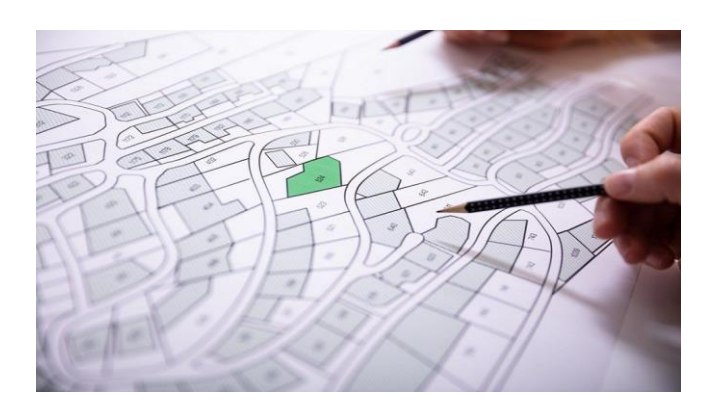

# **PARCELS** TOOLKIT

**DESCRIPTION Manuel d'utilisation du système**

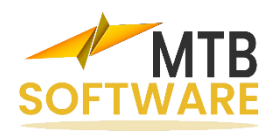

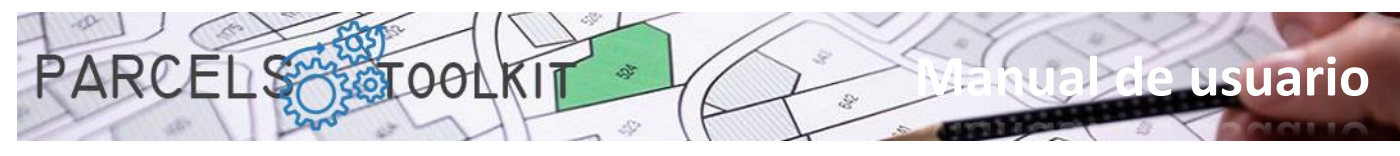

# Contenu

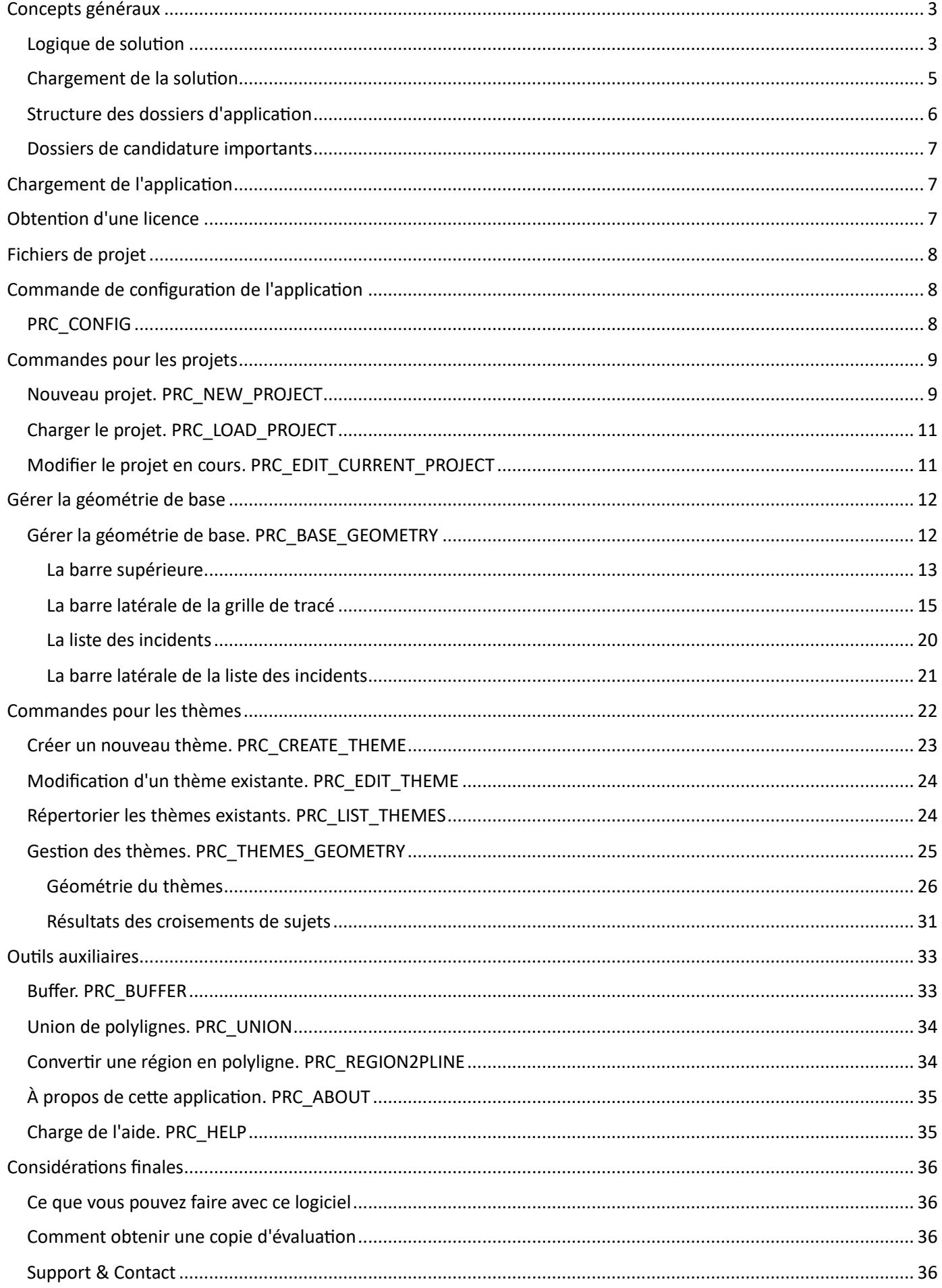

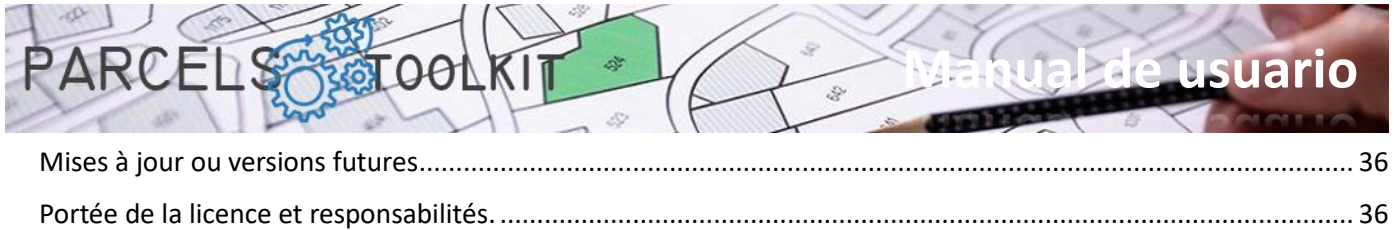

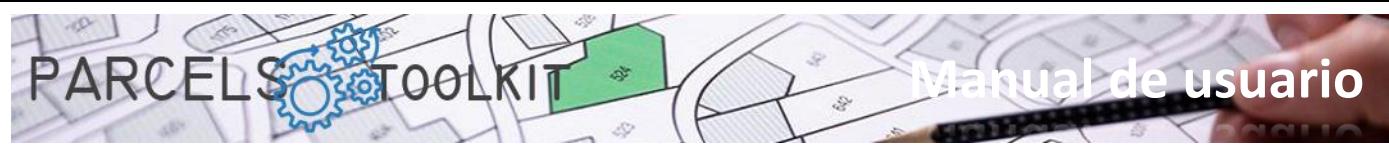

# <span id="page-3-0"></span>Concepts généraux

### <span id="page-3-1"></span>Logique de solution

La numérisation des parcelles offre un certain nombre d'avantages, tels qu'une amélioration de l'accès et de la disponibilité, une gestion efficace des terres, la transparence et la sécurité des données, une prise de décision éclairée et un soutien au développement économique. Pour ces raisons, il est essentiel d'envisager la mise en œuvre de systèmes numériques pour maintenir et gérer efficacement ces documents à l'ère numérique.

Le système définit trois éléments de base :

- 1. Géométrie de base. Il s'agit des placettes de base sur lesquelles l'ensemble des opérations doit être effectué.
- 2. Les thèmes. Un thème spécifie et stocke un type de géométrie. La géométrie des thèmes est croisée avec la géométrie de base afin d'obtenir quelle partie du thème est affectée par chacun des tracés contenus dans la géométrie de base. Nous avons trois types de thèmes :
	- a. Polygonal. Polylignes ou cercles fermés. Cas d'utilisation : Quantité de territoire à exproprier pour faire une route, quantité de territoire affectée par l'emplacement d'une éolienne, de radeaux ou de réservoirs d'eau, etc.
	- b. Linéaire. Polylignes ouvertes et/ou arches qui traversent le territoire. Cas d'utilisation : conduites d'eau, électricité, lignes à haute tension, voies navigables, etc. Il est destiné à savoir quelle longueur de chacun des éléments est affectée par chaque parcelle.
	- c. Spécifique. Blocs, textes ou points. Cas d'utilisation : points de contrôle à certaines dimensions, points lumineux, etc. Il est prévu de savoir combien d'éléments seraient encadrés dans chaque parcelle.
- 3. Les solutions. Chaque rubrique a un processus de calcul qui aboutit à une solution. La géométrie de la solution sera toujours du même type que la géométrie du sujet.

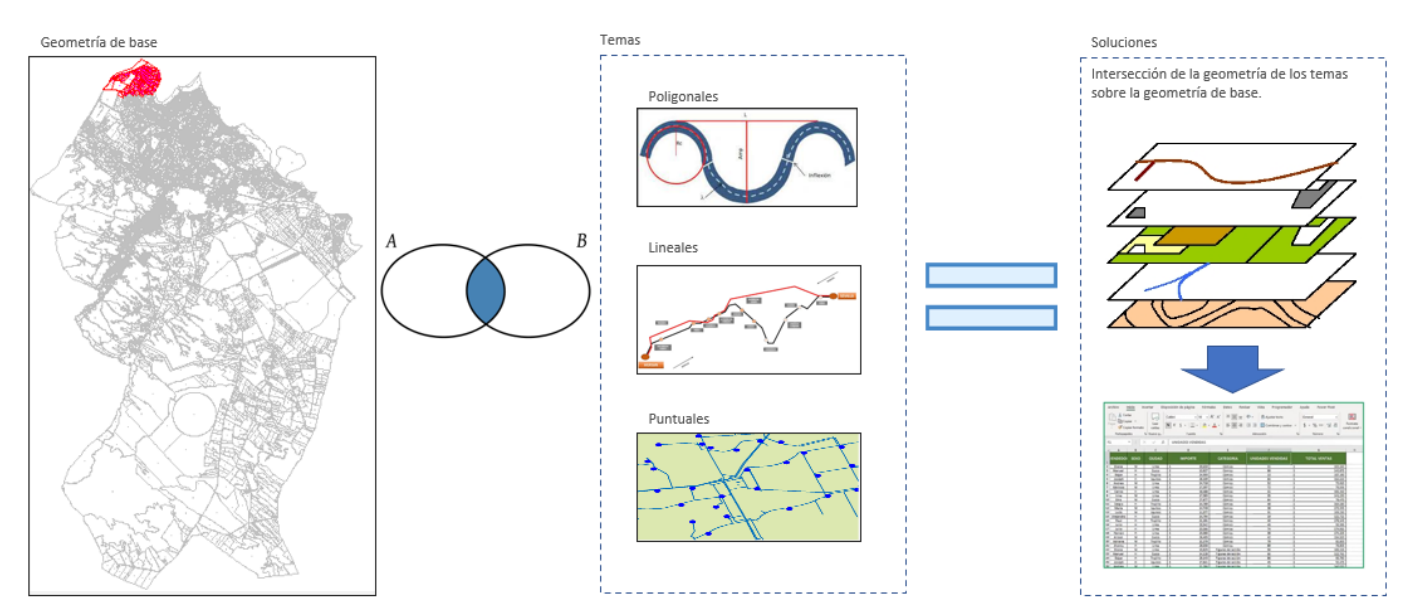

Les trois éléments exposent les capacités de dessin automatique de votre géométrie, vous n'avez donc pas besoin d'enregistrer les résultats dans un dessin.

La géométrie de base et les thèmes exposent également les fonctionnalités d'exportation et d'importation de données afin que vous puissiez les récupérer dans le contexte d'un projet ou les ajouter dans le contexte d'un nouveau projet. Les résultats sont exportables, mais pas impraticables. Ils sont toujours le résultat de l'application du processus de calcul du sujet sur la géométrie de base.

Le format des exportations et des importations est toujours Microsoft Excel, de sorte qu'ils peuvent être utilisés dans des contextes autres que l'application.

La géométrie de base expose également des outils de contrôle pour vérifier la qualité de la numérisation des parcelles en contrôlant les cas dans lesquels une parcelle déduite dans une autre.

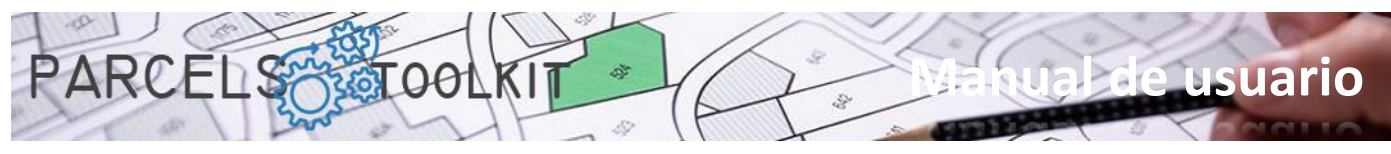

Les parcelles d'une population peuvent être extrêmement étendues, si votre objectif est d'avoir un inventaire numérique des parcelles, vous devez vous armer de patience et capturer l'ensemble des parcelles, c'est une opération que nous suggérons d'effectuer en petites phases en incorporant progressivement les parcelles dans le système. Une fois qu'ils sont tous enregistrés, vous n'aurez pas besoin d'enregistrer plus de dessins, vous pouvez reproduire toute cette géométrie à partir des données de base du projet.

Si le cas se limite à la gestion d'une partie du territoire sur laquelle les questions vont être appliquées, il n'est pas nécessaire de capturer la totalité de la parcelle de la population, il suffirait d'incorporer dans le projet uniquement les parcelles qui seront susceptibles d'être touchées par les problèmes.

De plus, si vous avez déjà la totalité de la population, vous pouvez exporter uniquement l'ensemble des parcelles susceptibles d'être affectées et les importer dans un nouveau projet. Lorsque vous avez déjà la géométrie de la parcelle vous n'aurez plus besoin de la recharger dans d'autres projets, il suffit de l'importer depuis Microsoft Excel.

Ainsi, dans le cadre d'un projet vous pouvez créer autant de thèmes que vous jugez nécessaires pour répondre aux besoins de calcul que votre projet nécessite.

Le flux de travail serait le suivant :

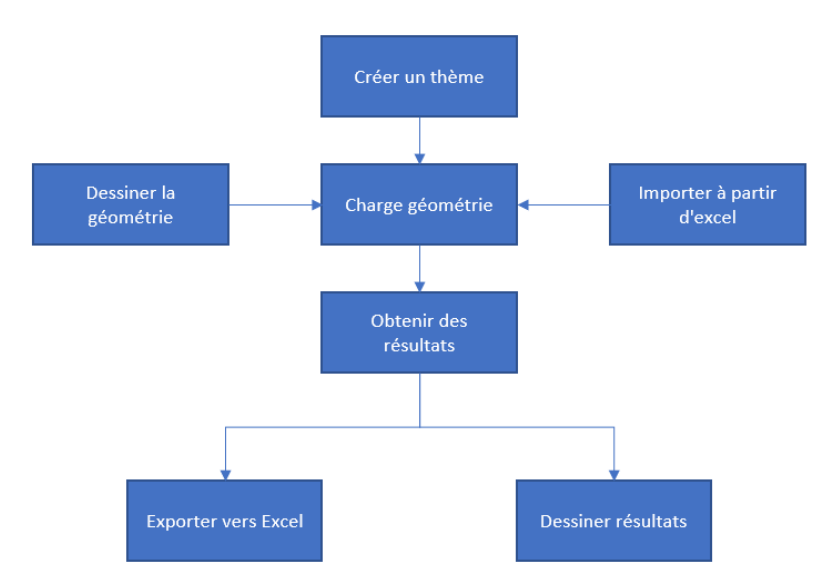

Vous pouvez modifier et mettre à jour la géométrie des rubriques autant de fois que nécessaire et relancer le calcul.

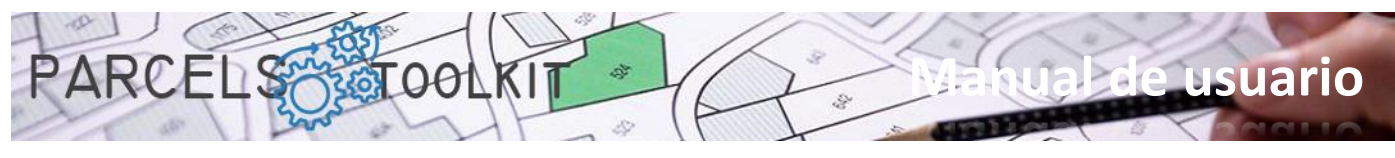

### <span id="page-5-0"></span>Chargement de la solution

Vous avez plusieurs façons de charger l'application dans BricsCAD. Vous pouvez choisir celui qui vous convient le mieux. Une fois la solution chargée, vous remarquerez qu'elle dispose d'une nouvelle collection de commandes. Ils commencent tous par la chaîne « PRC\_ ». Tout au long de ce manuel, toutes les commandes disponibles seront répertoriées en spécifiant la fonctionnalité qu'elles exécutent.

Utilisation de la commande NETLOAD :

Tapez ou chargez la commande dans BricsCAD. Lorsque la boîte de dialogue BricsCAD standard apparaît, naviguez sur votre ordinateur pour sélectionner le fichier Parcels.dll

Exécution du script Parcels.scr :

Pour ce faire, vous pouvez exécuter la commande BricsCAD SCRIPT en sélectionnant ce fichier. Fondamentalement, ce qu'il fait est d'appeler la commande NETLOAD pour forcer le chargement de la bibliothèque dans le système.

Forcer le chargement du script lors du démarrage de BricsCAD :

Une autre solution consiste à écrire un fichier batch qui démarre BricsCAD en forçant l'exécution du script en premier. Le fichier contiendrait une seule commande dont le format serait similaire au suivant : « C:\Bricsys\Bricscad\bricscad.exe » /b «Parcels» Étant le chemin BricsCAD celui que vous avez défini dans votre système. Vous pouvez également utiliser cette chaîne dans le contexte d'un raccourci vers BricsCAD.

Création d'une entrée de menu qui appelle le script.

Vous pouvez également personnaliser votre menu ou vos barres d'outils pour ajouter une option qui appelle la commande SCRIPT en lançant l'application. Le menu de l'application intègre un bouton de chargement qui vous permettra d'appeler le script sans autres problèmes.

N'oubliez pas d'ajouter le chemin où vous avez installé l'application aux chemins BricsCAD afin que vous n'ayez aucune difficulté à trouver les fichiers à exécuter.

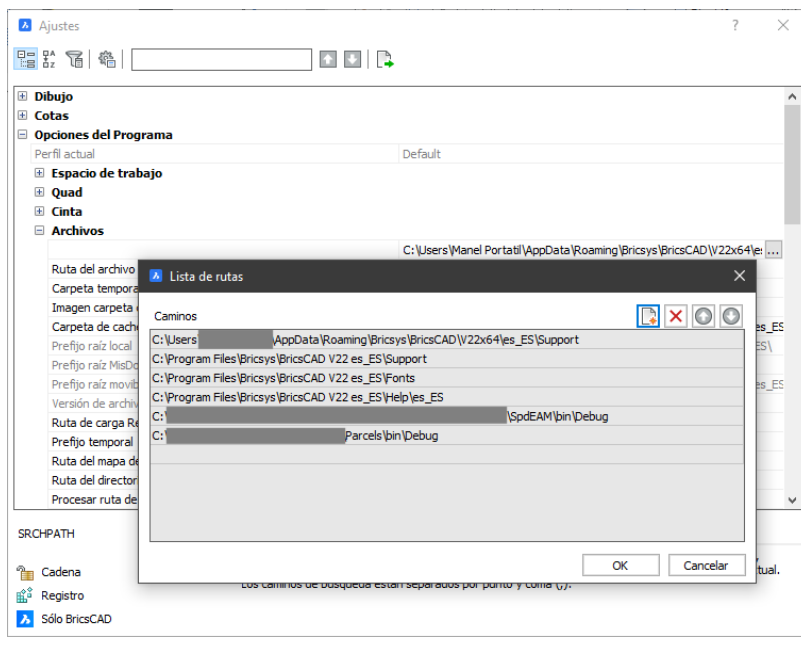

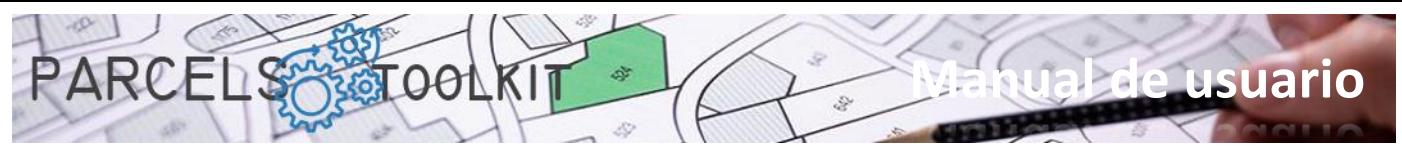

N'oubliez pas d'ajouter l'un des menus disponibles pour votre application. Pour ce faire, vous pouvez exécuter la commande \_MENULOAD et sélectionner l'un des fichiers CUI existants dans le dossier du menu de l'application.

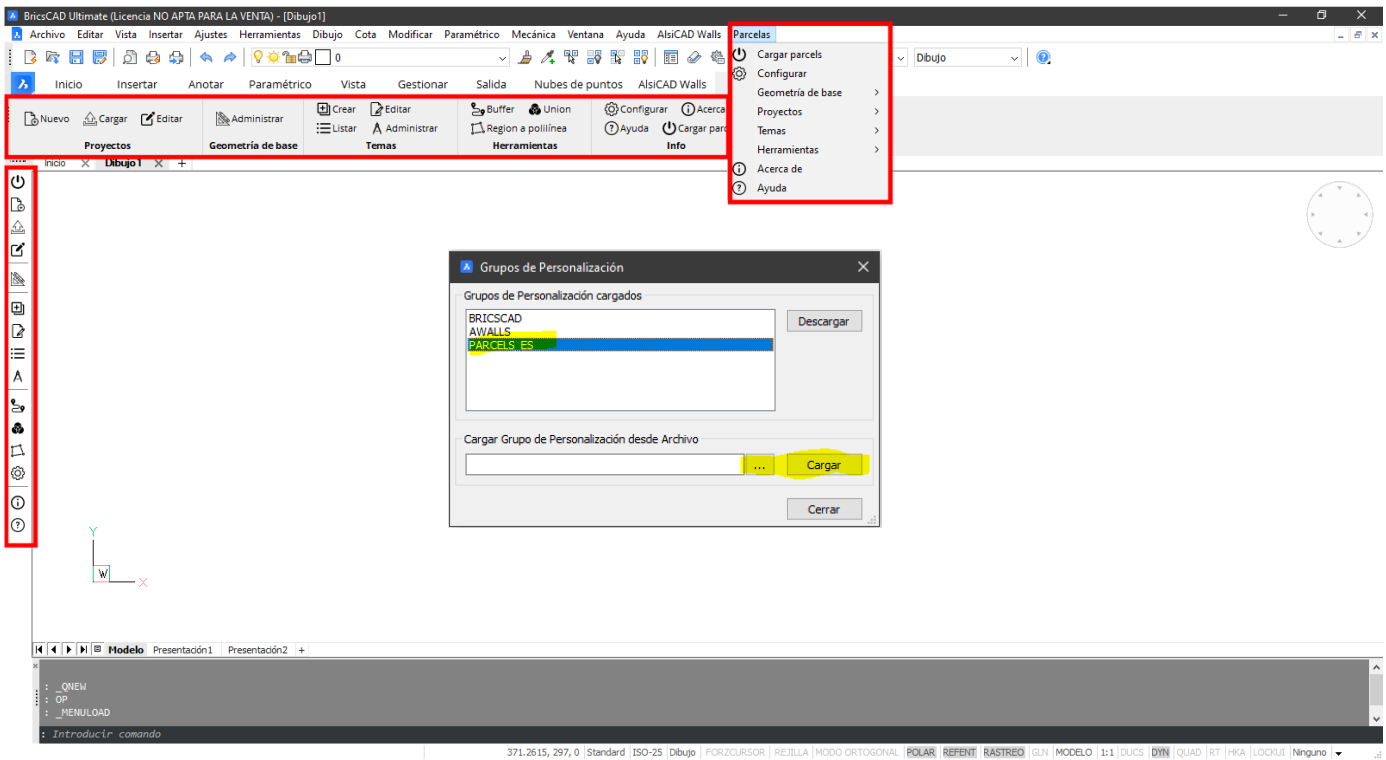

# <span id="page-6-0"></span>Structure des dossiers d'application

L'installation se fait en déployant l'ensemble des fichiers distribués dans un dossier local sur votre ordinateur.

Un ensemble de dossiers est créé dans ce dossier. Vous ne devez pas renommer ou supprimer ces dossiers pour garantir le bon fonctionnement de l'application.

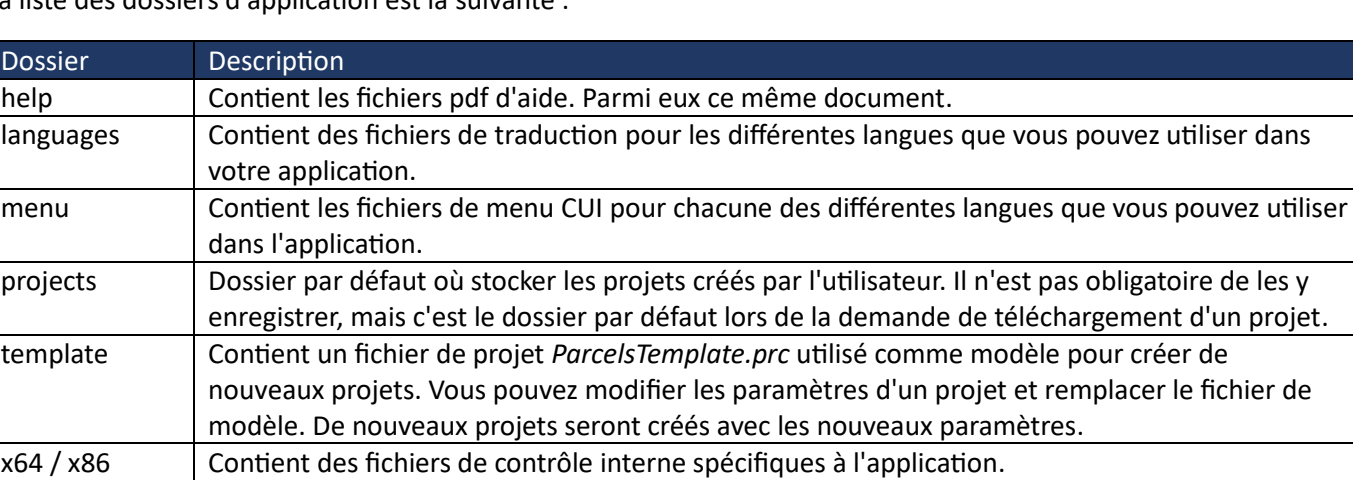

La liste des dossiers d'application est la suivante :

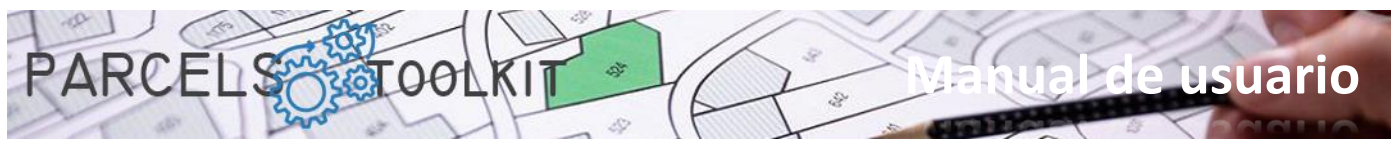

### <span id="page-7-0"></span>Dossiers de candidature importants

En plus de l'ensemble des bibliothèques et des assemblés nécessaires au fonctionnement des composants de l'application, il existe un ensemble de fichiers pertinents que nous détaillerons :

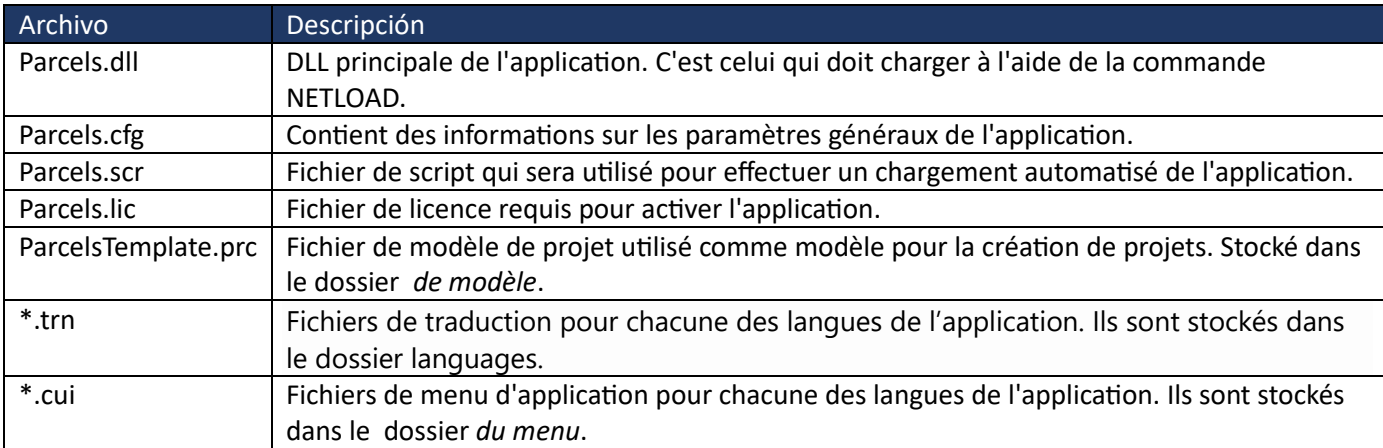

# <span id="page-7-1"></span>Chargement de l'application

 $\mathcal{F}$ 

Lance le script qui est distribué avec l'application pour faciliter le chargement de l'application.

Le processus de téléchargement contrôle le chargement des paramètres généraux de l'application, du fichier de traduction, de la vérification du fichier de licence et d'autres informations nécessaires à l'initialisation de l'application.

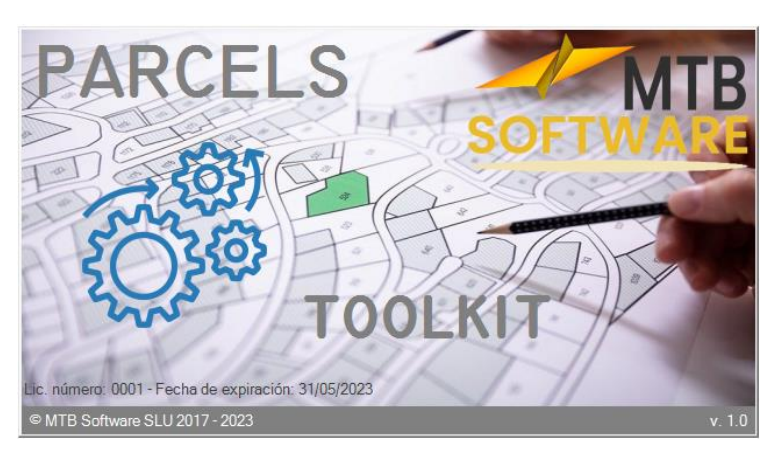

Si tout a été fait correctement, le

système charge un formulaire de démarrage bienvenue dans l'application.

# <span id="page-7-2"></span>Obtention d'une licence

Pendant le chargement de l'application, le fichier de licence disponible est vérifié. S'il est absent ou invalide, un avertissement est donné à l'utilisateur et un formulaire est chargé indiquant les étapes nécessaires pour obtenir une licence pour son équipement.

Solicitud de licencia

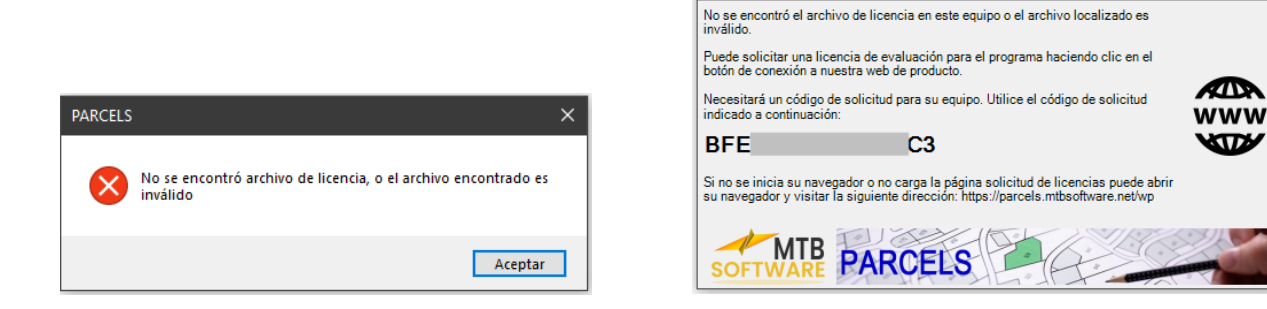

Cliquez sur le bouton «*www»* pour charger la demande d'essai ou la page d'achat de licence. En suivant les instructions de la même chose, vous obtiendrez un fichier *parcels.lic* pour votre ordinateur.

 $\times$ 

**KTTA** 

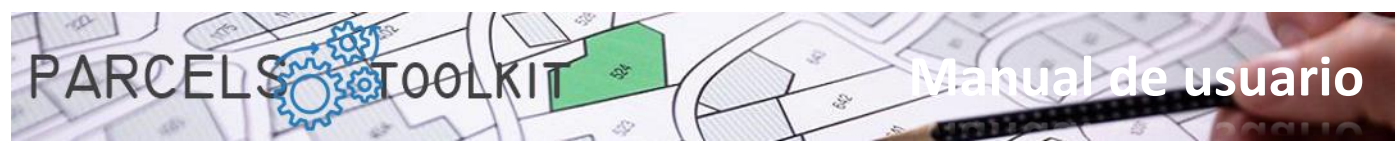

Le formulaire affichera un code de demande associé à votre ordinateur. Vous aurez besoin de ce code pour compléter votre demande de licence. Un double-clic dessus sera enregistré dans votre presse-papiers, puis utilisez-le sur le Web.

# <span id="page-8-0"></span>Fichiers de projet

Un fichier projet expose l'extension *«\*.prc».*

Un fichier de projet stocke :

- 1. Les tracés, ou géométrie de base, sur lesquels les processus de croisement avec les thèmes seront effectués. Les informations incluent également la géométrie de la même, de sorte qu'il est possible de vider tout ou partie de la parcelle dans le dessin actuel.
- 2. Les thèmes créés pour le projet. Il inclut la géométrie associée à chacun d'eux, il est donc possible de vider tout ou partie de la géométrie associée au thème dans le dessin en cours.
- 3. Les résultats des croisements exécutés de chaque sujet avec la géométrie de base. Il est également possible de vider les résultats obtenus sur le dessin en cours.

Vous pouvez créer autant de projets que nécessaire, y compris des géométries de base identiques ou différentes. Dans les cas de gestion des terres, où les parcelles sont généralement extraordinairement étendues, nous recommandons d'avoir un projet qui parvient à stocker toutes les parcelles, avec tous les identifiants corrects et avec la géométrie vérifiée qui sert de base à l'exportation de parties de celui-ci qui servent de géométrie de base pour de nouveaux projets.

Dans le cadre d'un projet, vous pouvez également créer autant de sujets que nécessaire pour obtenir toutes les informations dont vous pourriez avoir besoin dans vos opérations de gestion des terres.

Vos projets serviront de référentiels de vos parcelles et d'outil pour effectuer des processus d'analyse sur celles-ci.

# <span id="page-8-1"></span>Commande de configuration de l'application

### <span id="page-8-2"></span>PRC\_CONFIG

ි

Téléchargez le formulaire de configuration générale du projet. Les informations affichées et mises à jour avec elle sont stockées dans le fichier *Parcels.cfg*. Il s'agit d'une structure json que vous pouvez modifier avec le Bloc-notes, mais qui n'est pas recommandée pour éviter les erreurs involontaires.

Si le fichier n'existe pas, lorsque vous chargez l'application, un fichier de configuration est créé avec des valeurs par défaut.

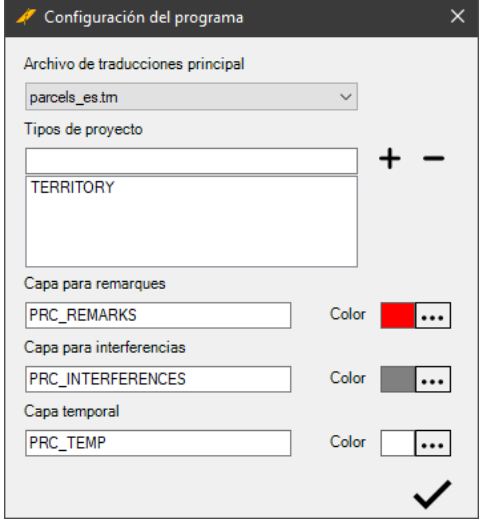

**Archives principales des traductions.** Sélectionnez l'un des fichiers de traduction disponibles dans le dossier langues. Par défaut, le fichier est sélectionné pour l'espagnol.

**Types de projets.** Il gère une liste de types de projets qu'il servira ensuite à sélectionner lors de la création d'un projet. Par défaut, il y a le terme « TERRITOIRE » qui se traduit par « Gestion du territoire ». Vous pouvez en créer autant que vous le souhaitez. Ce n'est qu'un attribut descriptif qui sera utilisé dans les projets, sans aucune implication dans l'opération. Utiliser des icônes pour ajouter ou supprimer des types de projet.

**Couche des remarques**. Il s'agit de la couche que l'application utilisera pour représenter les remarques. Une remarque consiste à colorer un polygone avec un ombrage uni. L'emplacement de ces entités est défini sur la couche spécifiée dans ce paramètre.

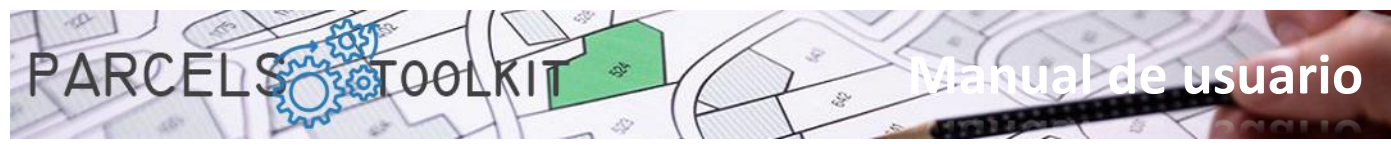

**Couche d'interférence**. C'est la couche où les interférences possibles détectées par l'application entre les tracés qui forment leur géométrie de base seront mises en évidence.

**Calque temporaire**. Certains processus effectuent des opérations de dessin sur une base temporaire Les objets résultant de ces processus seront dessinés sur la couche spécifiée dans ce paramètre.

Dans les trois cas précédents, l'application créera et configurera automatiquement les calques et les couleurs pour vous.

# <span id="page-9-0"></span>Commandes pour les projets

# <span id="page-9-1"></span>Nouveau projet. PRC\_NEW\_PROJECT

ि Créer un nouveau projet.

Pour ce faire, téléchargez un formulaire que vous devez remplir :

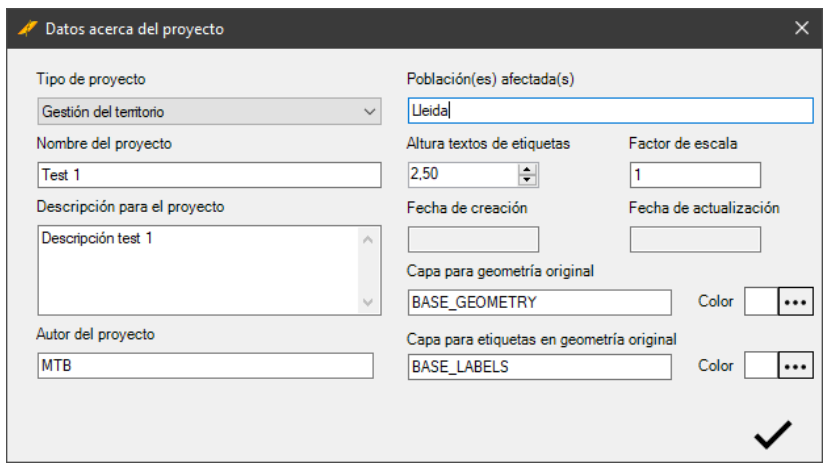

**Type de projet**. Définir une évaluation de projet à partir de la liste des types de projets spécifiés dans les paramètres de l'application.

**Nom du projet**. Définit le nom du projet à créer.

**Description du projet.** Établissez une description qui vous permet de mieux comprendre l'objectif du projet que vous créez.

**Auteur du projet**. Vous pouvez taper le nom de la personne qui crée le projet, mais il peut être utilisé à d'autres fins.

Population(s) touchée(s). Vous pouvez taper le nom de la ville ou des populations que le projet affectera. Vous pouvez également utiliser ce champ à d'autres fins. Hauteur pour les textes d'étiquette.

**Textes d'étiquettes de hauteur**. Lorsque des parcelles sont dessinées dans le dessin courant, des étiquettes de colis sont également incluses. Ce champ définit la hauteur des textes (en unités de dessin) avec lesquels les étiquettes de polygones seront représentées. Cela affecte à la fois la géométrie de base et la géométrie des rubriques et des résultats.

**Facteur d'échelle**. Les valeurs de surface, de périmètre des tracés (ou éléments polygonaux) ainsi que la longueur dans les éléments linéaires obtenus dans le dessin seront toujours multipliées par la valeur indiquée dans ce paramètre. Si vous avez chargé votre géométrie à partir d'un colis grandeur nature (1:1), la valeur que vous devez indiquer serait 1, mais votre géométrie de base peut être chargée à partir de modèles mis à l'échelle, dans ces cas, vous devez établir une valeur avec laquelle, lors de l'analyse

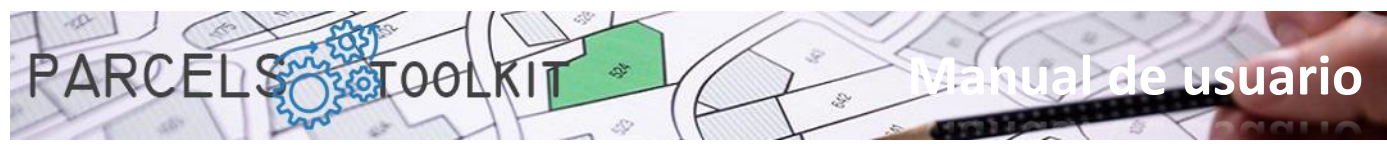

des résultats, vous obtenez des valeurs de surface et de longueur en fonction de l'échelle à laquelle la géométrie de base est chargée.

En guise de recommandation, l'idéal serait toujours de travailler à l'échelle réelle, ce qui facilitera grandement les tâches de dessin de géométrie pour les sujets.

**Date de création**. Définit la date de création du projet. Il s'agit d'une valeur automatique qui n'est affichée que lorsque le formulaire est chargé en mode édition.

**Date de mise à jour**. Indique la date de la dernière mise à jour des informations sur le projet. Il s'agit également d'une valeur automatique qui s'affiche lorsque le formulaire est chargé en mode édition.

**Couche pour la géométrie d'origine**. Une fois la géométrie capturée, vous pouvez la vider ou la dessiner dans le dessin en cours, le calque où les polygones vont être dessinés sera celui indiqué dans le paramètre. La couleur du calque sera celle indiquée dans le paramètre de couleur du calque de géométrie de base. Les polylignes sont toujours dessinées avec la propriété couleur définie sur *«ByLayer».*

**Calque pour les étiquettes dans la géométrie d'origine**. Lors du dessin de la géométrie de base, les textes avec les étiquettes associées à chacun des tracés sont également inclus. Avec ce paramètre, vous définissez le calque et la couleur où les textes seront représentés. Les textes sont toujours dessinés avec la propriété couleur définie sur *«ByLayer».*

En cliquant sur le bouton «...» En ce qui concerne la couleur, vous pouvez choisir l'une des couleurs ACI de BricsCAD qui sera affichée sur l'étiquette à gauche de celle-ci.

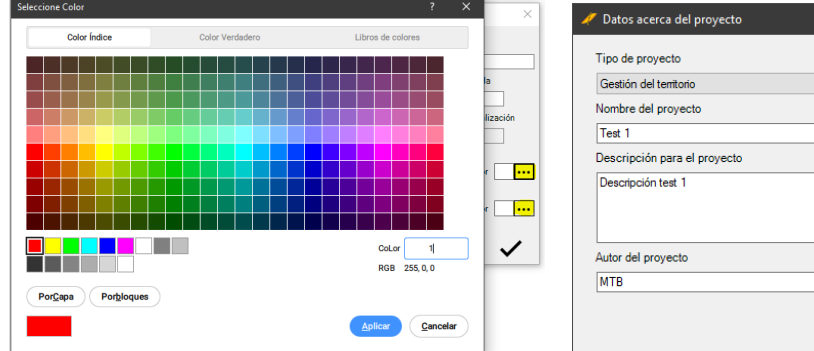

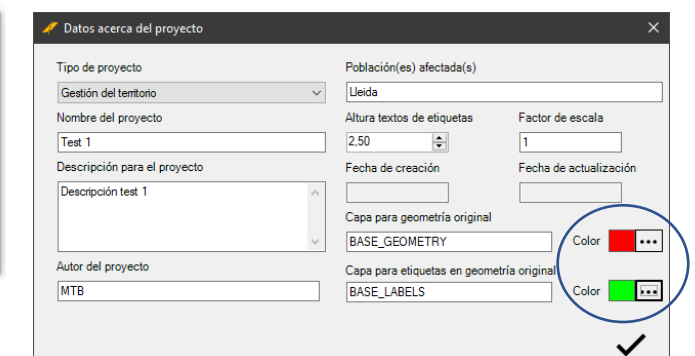

En cliquant sur le bouton de confirmation, vous vérifiez les données contenues dans le formulaire et demandez où elles seront stockées.

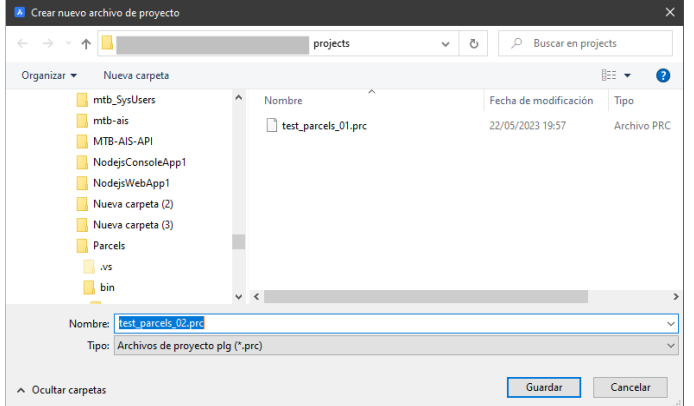

Le dossier par défaut est «*projects»,* situé dans le même dossier que l'application, bien que vous puissiez choisir n'importe quel autre emplacement pour stocker le nouveau projet.

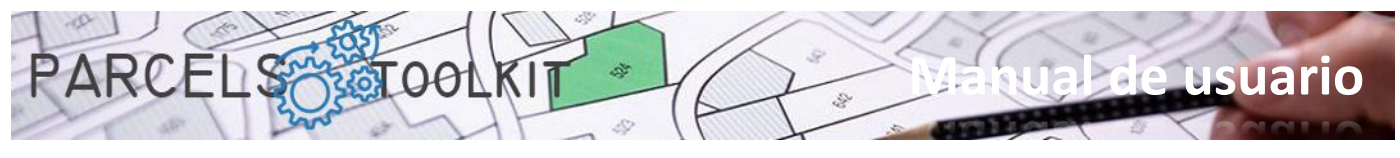

### <span id="page-11-0"></span>Charger le projet. PRC\_LOAD\_PROJECT

 $\mathcal{C}$ 

쇼 Télécharger un projet dans le système.

L'utilisateur est invité à sélectionner le fichier projet à définir comme actif.

Un formulaire de sélection de fichier «\*.prc» est chargé. Une fois la sélection effectuée, le programme charge l'ensemble des paramètres établis dans le projet sélectionné.

Si le téléchargement a réussi, un message s'affiche sur la ligne de commande.

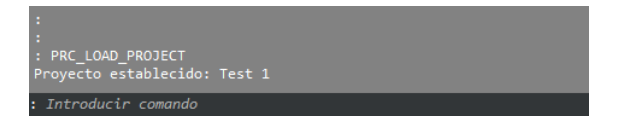

Il est impératif qu'un projet soit chargé pour que l'ensemble des opérations que l'application expose fonctionne correctement.

### <span id="page-11-1"></span>Modifier le projet en cours. PRC\_EDIT\_CURRENT\_PROJECT

Ça vous permet de modifier les informations sur le projet en cours.

Pour cela, chargez le formulaire correspondant au projet en cours en mode édition.

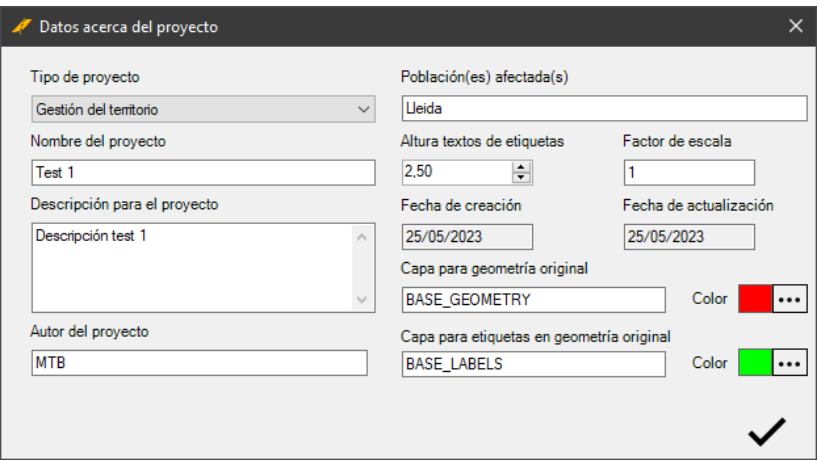

Une fois les propriétés du projet en cours éditées, en cliquant sur le bouton OK, et après vérification de la validité des données, les valeurs du projet en cours sont mises à jour, ainsi que dans le fichier source du projet.

Si tout a fonctionné correctement, un message s'affiche sur la ligne de commande :

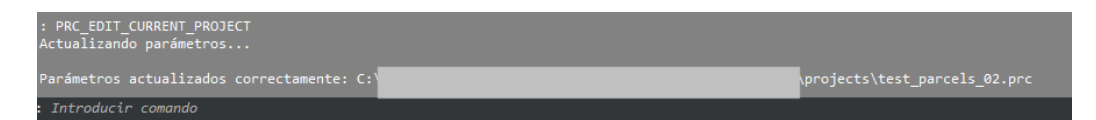

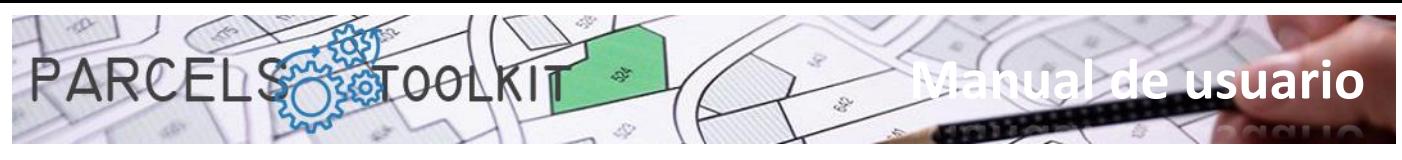

# <span id="page-12-0"></span>Gérer la géométrie de base

La géométrie de base sont les parcelles sur lesquelles l'ensemble des opérations sera effectué.

Un projet peut simplement consister en un inventaire général des parcelles d'une population, avec la particularité qu'il a pu recevoir des processus de vérification des interférences entre les parcelles (erreurs de numérisation), avec l'assurance que toutes les parcelles existantes ont une étiquette avec une valeur unique, ce qui les rend localisables de manière unique dans les recherches.

La géométrie des tracés est également stockée dans le projet, donc une fois la géométrie capturée et purifiée, elle n'a plus besoin des fichiers originaux avec les cartographies. Il suffit de dessiner sa géométrie dans le dessin actuel.

La géométrie de base est entièrement gérée à partir d'une seule vitre

### <span id="page-12-1"></span>Gérer la géométrie de base. PRC\_BASE\_GEOMETRY

Charge le panneau à partir duquel vous pourrez gérer toutes les informations relatives à la géométrie de base du projet en cours.

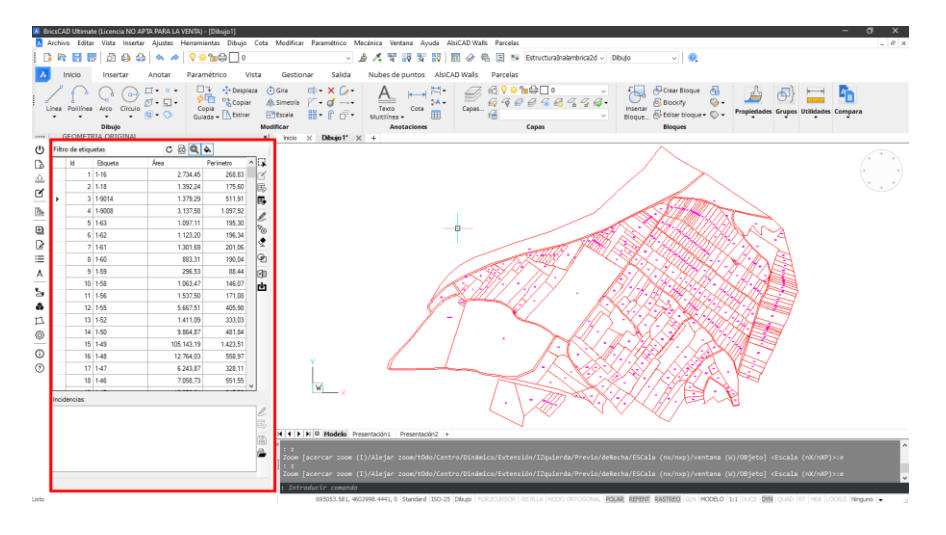

Le panneau expose deux listes :

- 1. La liste des parcelles disponibles. Cette liste peut afficher tous les colis ou peut obéir à un jeu de filtres en haut.
- 2. La liste des problèmes qui peuvent se produire dans les opérations suivantes :
	- a. Chargement de la géométrie à partir des cartographies d'origine. Les incidents possibles pour ce type d'opération seraient les suivants :
		- i. Polygone sans étiquettes internes
		- ii. Polygone avec valeur de balise dupliquée
		- iii. Échec du processus de stockage de la géométrie
	- b. Contrôle des interférences entre les parcelles. Il obtient les polygones qui forment ces interférences, en plus d'exposer également leur zone. Ces cas permettent de localiser d'éventuelles erreurs de numérisation (tracés mal alignés, sommets qui envahissent les tracés collatéraux, etc.). La zone d'interférence est exposée, si elle est très petite, elle peut ne pas mériter la retouche de la géométrie d'origine pour corriger l'erreur. Tout dépend du degré de précision dans les résultats qui seront requis dans le projet.

En haut, il y a une barre d'outils qui affecte les aspects généraux du panneau, ce sont des boutons du type *«vérifier»* qui sont activés ou désactivés et conditionnent le comportement des autres boutons situés sur la barre d'outils latérale.

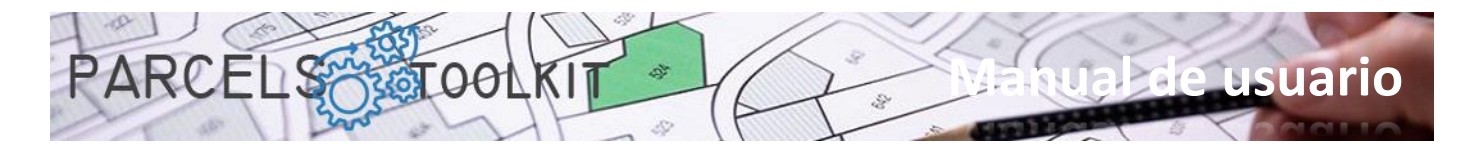

Sur le côté droit, il expose une barre d'outils avec l'ensemble des options disponibles pour les opérations de gestion de la géométrie de base, et une deuxième barre d'outils avec un ensemble d'options pour la gestion des incidents reçus dans les processus.

En bas, il expose une ligne de messages où le système expose des indications et des résultats d'opérations.

Le chargement du panneau recharge automatiquement la liste des parcelles disponibles dans le projet en cours.

### <span id="page-13-0"></span>La barre supérieure

 $C$   $\circledR$   $\circledR$   $\circledR$ Filtro de etiquetas

C

#### **Filtre d'étiquette:**

Filtro de etiquetas

Si vous tapez une chaîne, cliquez sur le bouton de recharge pour charger la liste des colis avec ceux dont l'étiquette commence par la chaîne spécifiée.

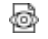

#### **Effectuer la gestion des erreurs uniquement lors de la sélection**.

Si elle est activée, lorsque vous effectuez l'opération de capture de polygones du dessin, le système, au lieu de les incorporer, vérifie uniquement s'ils exposent l'un des incidents attendus. La liste de ces problèmes sera affichée dans la zone de liste au bas du panneau.

Avant de commencer à incorporer la géométrie, il peut être recommandé de vérifier s'il y a des erreurs, d'y apporter des corrections, puis d'incorporer la géométrie dans le projet.

Il est désactivé, lors de l'exécution de l'opération de capture des polygones du dessin, le système stockera ceux qui ne présentent pas d'incidents. Ceux que vous détectez avec des incidents ne seront pas incorporés dans le projet, mais seront affichés dans la zone de liste en bas du panneau pour pouvoir les localiser et les reconnaître.

#### **Zoom a sélection.**

Si cette option est activée, lorsque vous sélectionnez des lignes dans la grille où les tracés sont exposés, le système calcule leur extension et effectue un zoom avant dessus.

L'opération de zoom ne sera effectuée que sur les lignes de la grille dont la géométrie a été transférée au dessin en cours. S'il n'y a pas de géométrie de projet dessinée, la sélection sur la grille n'a aucun effet sur le dessin.

#### **Remarque de sélection.**

Si cette option est activée, lorsque vous sélectionnez des lignes dans la grille où les tracés sont exposés, le système essaie de les localiser dans le dessin et d'y effectuer un ombrage solide.

L'opération de remarque ne sera effectuée que sur les lignes de la grille dont la géométrie a été transférée au dessin courant. Si aucune géométrie de projet n'est dessinée, la sélection sur la grille n'a aucun effet sur le dessin.

Voici un exemple de sélection de lignes dans la grille de parcelle et son effet sur le dessin actuel.

Gardez à l'esprit que, précédemment, la géométrie du projet a été déversée dans le dessin afin qu'il soit localisable.

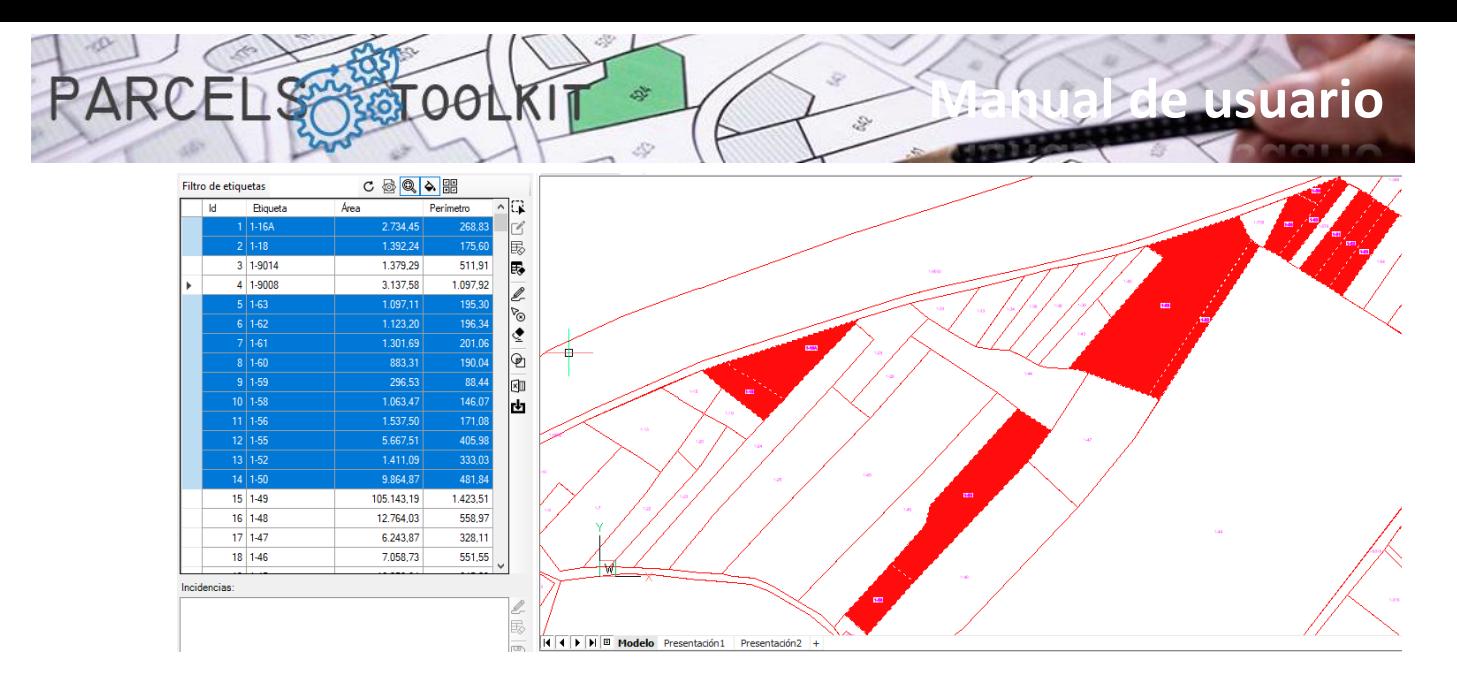

#### 라는<br>라는 **Sélection des parcelles à partir du dessin**

Sélectionnez des lignes dans la grille à partir d'une sélection graphique du dessin.

Cette option peut être particulièrement utile dans les cas où vous avez l'intention de faire une sélection en utilisant des critères strictement graphiques

En cliquant sur le bouton, vous devez sélectionner les objets que vous souhaitez localiser dans la grille. Une fois la sélection prête, vous pouvez appliquer les fonctionnalités associées dans la barre d'outils latérale.

La sélection peut être explicite, c'est-à-dire en sélectionnant les objets après avoir cliqué sur le bouton, ou implicite, c'est-à-dire en appliquant les objets précédemment sélectionnés dans le dessin.

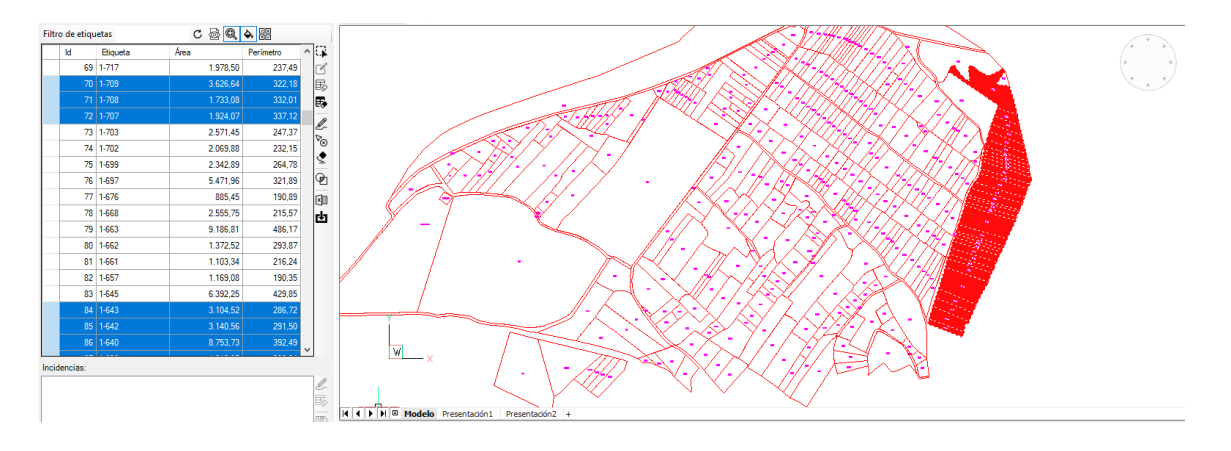

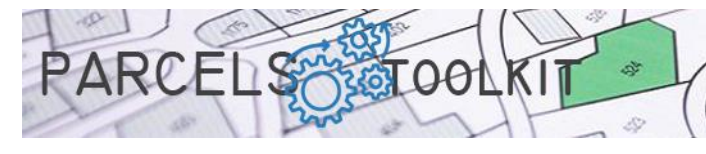

# <span id="page-15-0"></span>La barre latérale de la grille de tracé

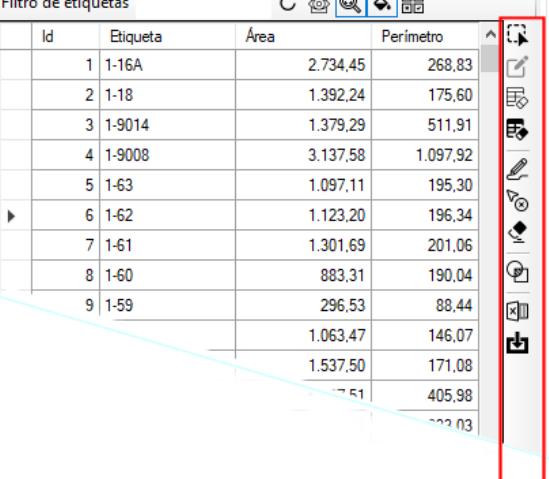

#### **Capturer la géométrie à partir du dessin courant**.

Invite l'utilisateur à sélectionner des objets dans le dessin actif. Même si vous sélectionnez tous les types d'entités, elles sont automatiquement filtrées pour traiter uniquement les polylignes, les cercles et les textes fermés.

**Manual de usuario**

La validation d'une polyligne parcellaire est soumise au respect des conditions suivantes:

- 1. La polyligne doit être fermée. Dans le cas des cercles, c'est évident.
- 2. Il doit avoir au moins un texte inséré à l'intérieur de la polyligne. S'il y a plus de textes, le système les concatène en plaçant un trait d'union entre eux. Le tri est effectué par la coordonnée y des points d'insertion.
- 3. Le contenu de l'étiquette (après le processus de concaténation) doit être unique dans le système. Deux balises identiques ne peuvent pas être prises en charge dans le même projet.

Si les conditions sont remplies, le tracé est ajouté au projet, sinon l'incident est exposé dans la zone de liste située au bas du panneau. Les coordonnées d'insertion de l'étiquette sont calculées en fonction des points d'insertion des textes qui la composent.

Si le CheckButton demandant uniquement la détection d'erreur est actif, le système n'effectue pas la dernière opération d'incorporation de parcelle s'il remplit les conditions, il ajoute uniquement l'incident correspondant aux parcelles qui ne répondent pas.

Les tâches de numérisation des plans d'origine, ceux dont nous allons extraire la géométrie, n'ont parfois pas été complètement affinées, il peut arriver que nous recevions des faux positifs en termes d'absence d'étiquette, généralement parce que le point d'insertion n'est pas situé à l'intérieur du polygone. Ce cas se produit généralement sur les routes et les canaux. Il peut également arriver que la construction du texte de l'étiquette soit erronée, si un texte d'un tracé a été inséré par erreur dans le tracé adjacent cela peut être le cas : Un tracé avec l'étiquette mal composée et une autre sans étiquette (ou aussi avec l'étiquette mal composée). Cela pourrait également conduire à des cas de balises en double en n'ayant pas une composition correcte.

Tout cela ne devrait pas vous inquiéter. Le programme offre des outils pour que vous puissiez contrôler ces incidents et les résoudre sans trop d'effort.

Dans le cas de l'exemple montré dans le plan original, il y a deux textes dans chaque polygone, le premier d'entre eux représente le polygone auquel appartient la parcelle, le second le numéro de la parcelle. Il y avait des nombres de parcelles égaux mais appartenant à des polygones différents. L'enchaînement des textes résout le problème de l'unicité de ces données dans la plupart des cas.

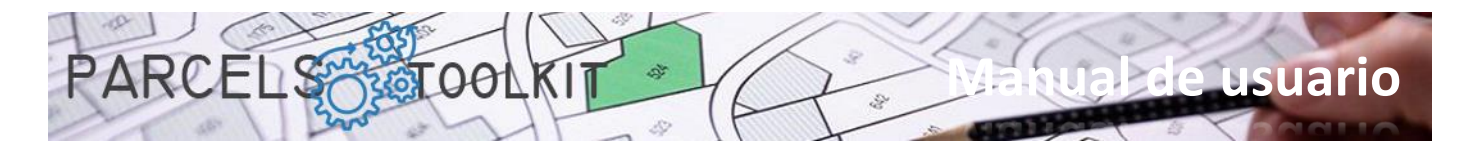

#### ఆ **Modifier une parcelle**

Ce bouton n'est activé que lorsqu'une seule ligne est sélectionnée. Il permet d'éditer complètement un tracé : sa géométrie, le contenu de l'étiquette, ainsi que sa position dans le dessin.

Via la ligne de commande est demandé :

- 1. Sélectionnez une polyligne fermée à partir de laquelle la nouvelle géométrie du tracé sera prise.
- 2. Le contenu de l'étiquette. N'oubliez pas que la valeur doit être unique dans le système, sinon elle rejettera votre entrée.
- 3. La position de l'étiquette à l'intérieur du polygone.

Avec cette option, vous pouvez corriger d'éventuelles erreurs dans le chargement de la géométrie de base.

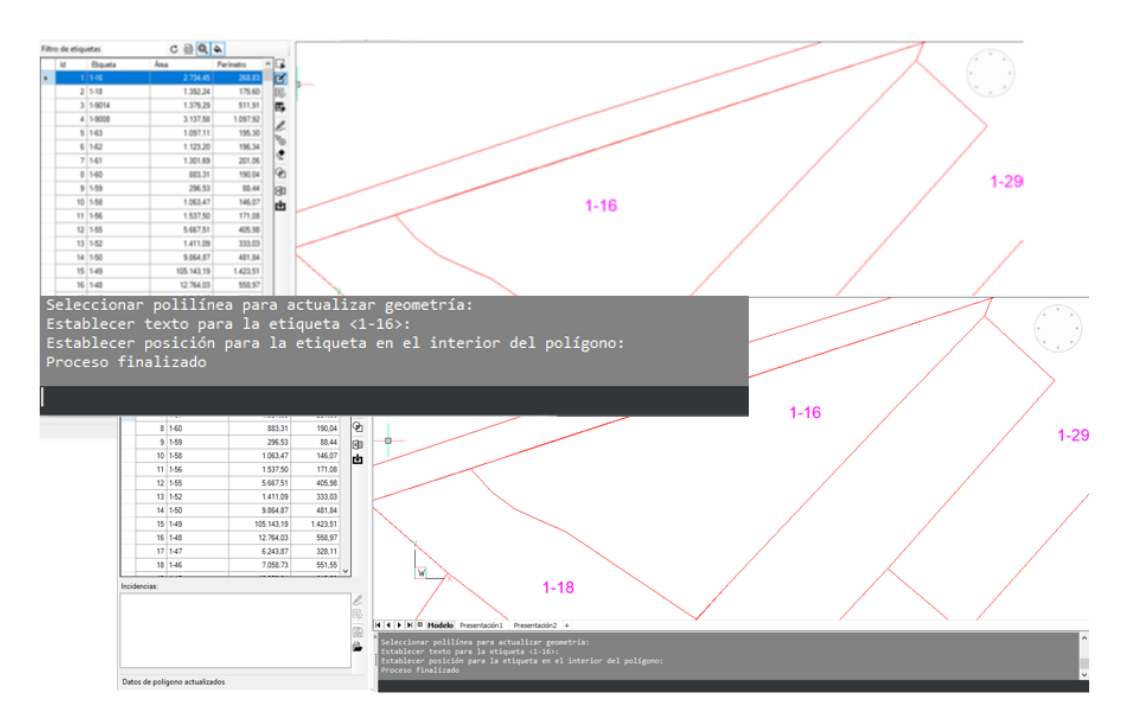

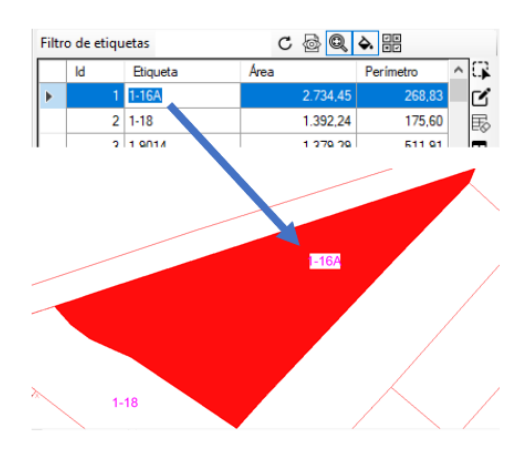

Cet exemple a sélectionné la même géométrie existante, respecté la même valeur pour l'étiquette, mais repositionné l'étiquette dans le dessin. À partir de maintenant, lorsque vous videz ce tracé dans le dessin, l'étiquette apparaîtra dans la nouvelle position.

Vous pouvez également modifier directement le contenu d'une étiquette sur la grille elle-même. Tapez simplement la valeur appropriée dans la cellule correspondante. Avant de valider votre entrée, le système vérifiera l'unicité du contenu. Dans le cas où le contenu existe déjà dans le projet, l'entrée sera rejetée.

#### **Supprimer toutes les parcelles du projet**

Supprime toutes les parcelles existantes dans le projet en cours.

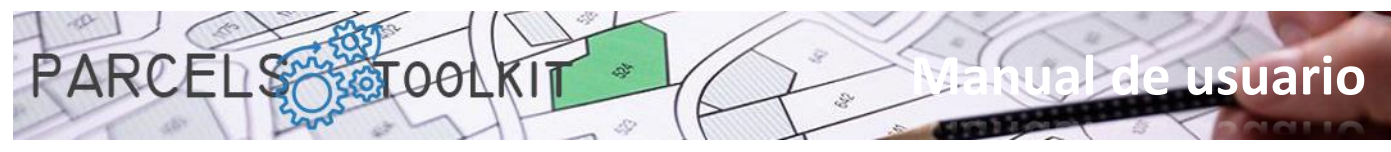

Soyez très prudent avec cette option car elle est irréversible. Pour récupérer les colis, vous devez les recharger ou les importer à partir d'une exportation précédente.

Il est utile lorsque vous effectuez des tests de charge et dangereux lorsque les parcelles finales sont déjà chargées dans le projet.

Cependant, vous ne devez pas vous inquiéter si vous faites attention à protéger vos colis en les exportant vers Microsoft Excel, comme vous le verrez plus tard.

#### **Supprimer les parcelles sélectionnées du projet**

Supprime les tracés sélectionnés dans la grille du projet en cours.

Comme le cas précédent, cette opération est irréversible.

Aussi, comme dans le cas précédent, ne vous inquiétez pas si vous avez la précaution de protéger vos tracés à Microsoft Excel, comme vous le verrez plus tard.

#### **Vider les tracés sélectionnés vers le dessin en cours**

Dessinez la géométrie et les étiquettes correspondant aux parcelles sélectionnées sur la grille. Chaque fois que le processus est lancé, le tracé est effacé dans le dessin dans le cas où il existe déjà, évitant ainsi les tracés en double dans le dessin.

Une pratique courante consiste à vider la géométrie du projet sur le dessin original lui-même, à partir duquel nous extrayons la géométrie. Avec cela, nous pouvons vérifier quelle partie du colis nous avons couverte ou non.

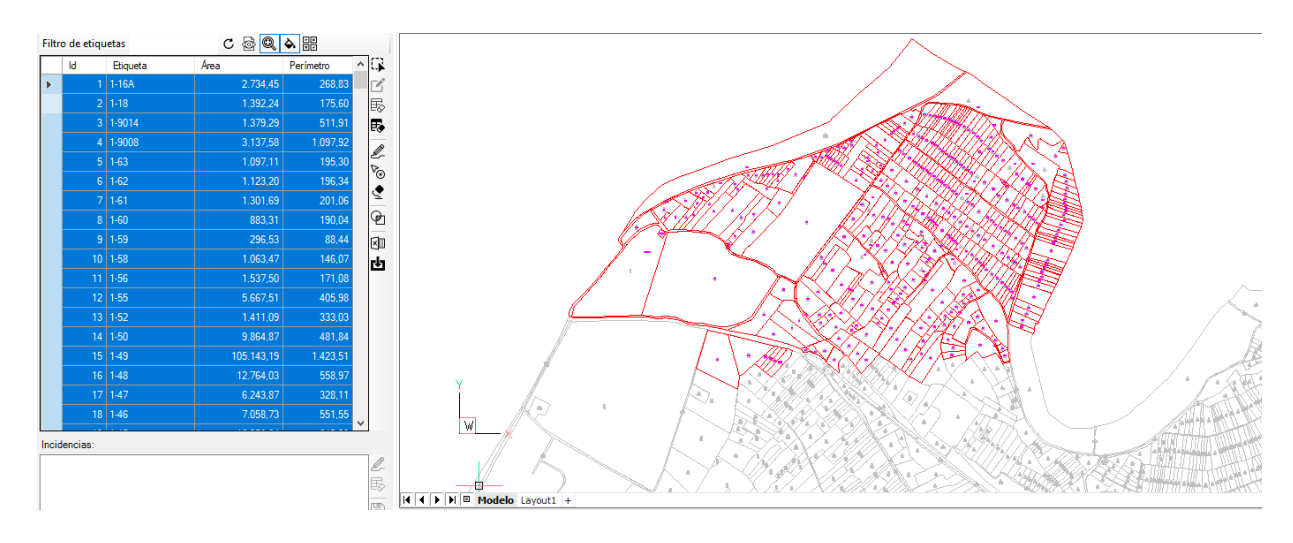

#### **Supprimer les parcelles sélectionnées du dessin.**

Vous pouvez sélectionner un ensemble de parcelles et les supprimer du dessin en cours.

Cela n'a aucun effet sur les parcelles stockées dans le projet, puisque vous pouvez les redessiner quand vous le souhaitez, cela a un objectif strictement graphique.

Avec cette fonctionnalité, vous n'avez pas besoin de rechercher manuellement les tracés que vous souhaitez supprimer du dessin pour exécuter la commande « erase», sélectionnez-les simplement dans la liste. S'ils ne sont pas tirés, cela n'a aucun effet.

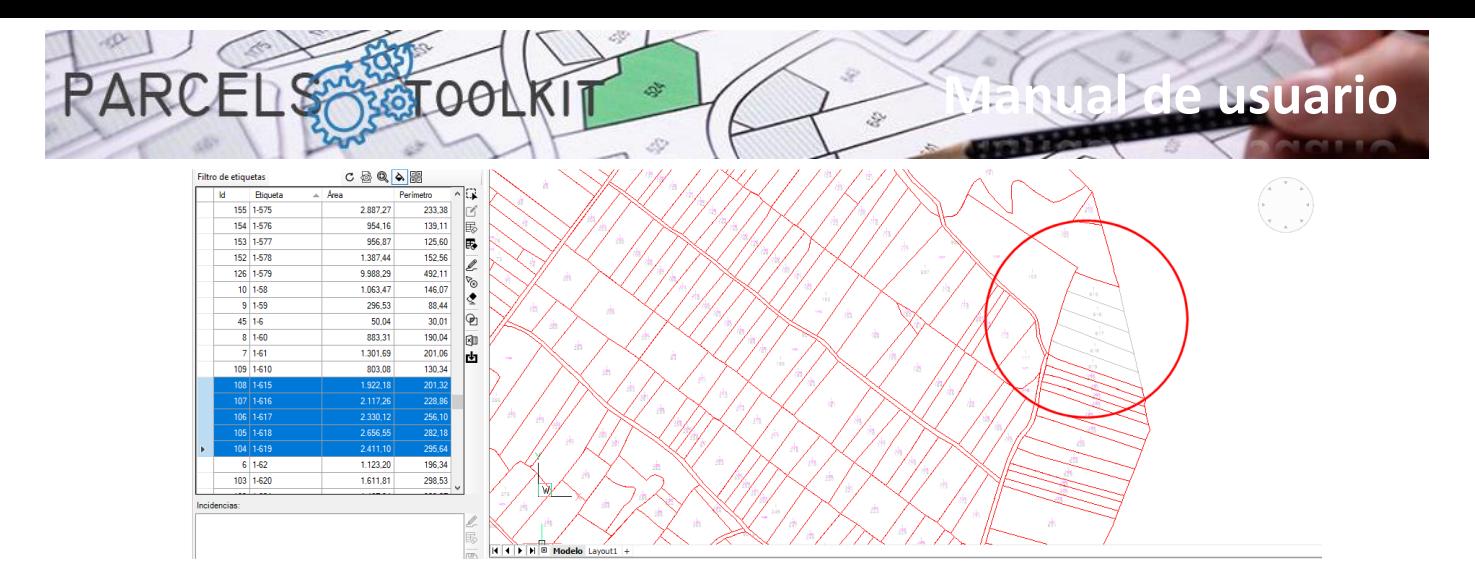

#### **Supprimer tous les tracés dessinés dans le dessin en cours.**

Supprime toutes les parcelles existantes dans le dessin actif. Peu importe qu'il y ait des parcelles sélectionnées, le système ne les prend pas en compte.

Cette opération n'a également aucun effet sur les tracés stockés dans le projet en cours, vous pouvez récupérer une partie ou la totalité des tracés du dessin chaque fois que vous en avez besoin.

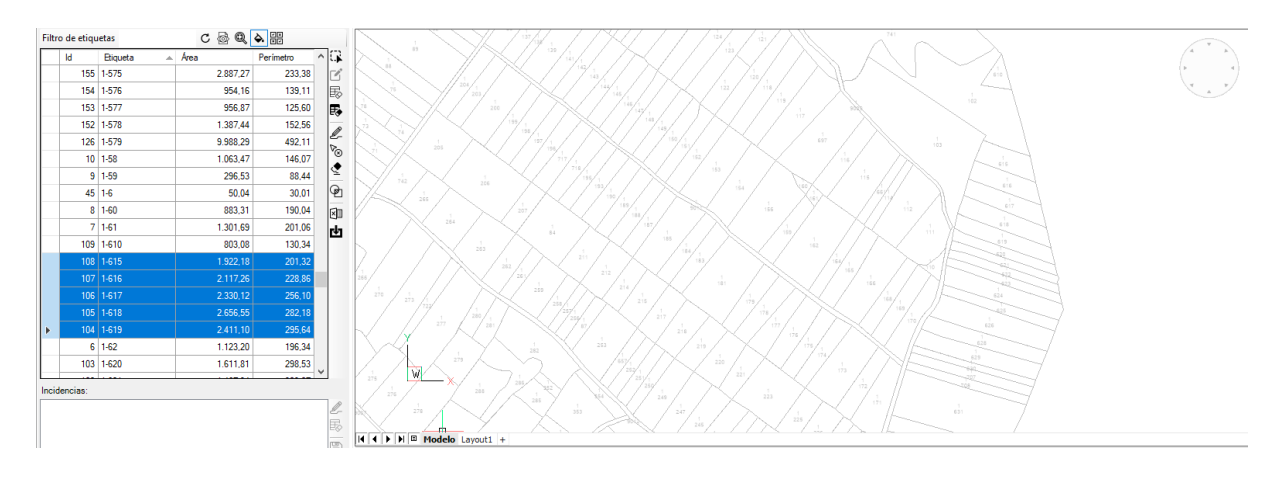

#### **Calculer les interférences entre les colis.**

Il effectue un contrôle itératif entre toutes les parcelles sélectionnées dans la grille afin de localiser les interférences possibles entre elles.

Cette opération permet d'obtenir les polygones correspondant aux interférences obtenues et, par conséquent, de connaître leur aire. Si cela est pertinent, il serait justifié de remodeler le contour des tracés concernés pour corriger les interférences, puis de les modifier en mettant à jour leur géométrie. Avec cela, vous pouvez obtenir une géométrie très précise.

Comme il s'agit d'un processus itératif, effectuer cette opération avec un très grand nombre de tracés peut prendre beaucoup de temps, il serait conseillé de sélectionner graphiquement les zones du plan avec les tracés renversés pour vérifier s'il y a des interférences.

Les résultats de cette analyse sont affichés dans la zone de liste au bas du panneau.

Pour chaque élément, la zone qu'il couvre est spécifiée. Vous devrez évaluer si le domaine touché peut être pertinent pour les résultats attendus dans les sujets. Dans tous les cas, il est toujours intéressant de s'assurer de l'intégrité de la géométrie.

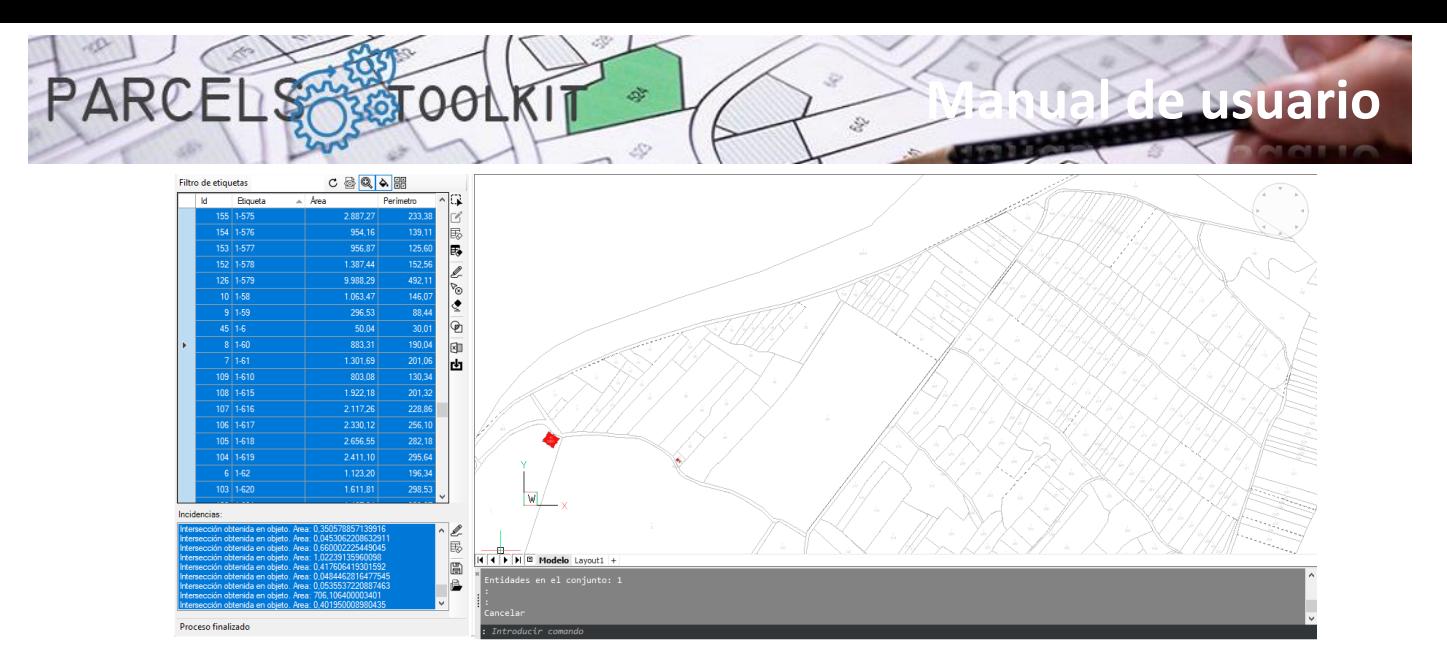

Si les boutons de zoom et/ou de surbrillance sont activés, le système effectue la mise au point et/ou met en évidence les interférences sélectionnées.

Généralement, ils ont tendance à être des interférences entre les limites de la parcelle, cependant, il peut aussi arriver qu'une parcelle soit dans une autre, ce qui, au moins, doit être pris en compte.

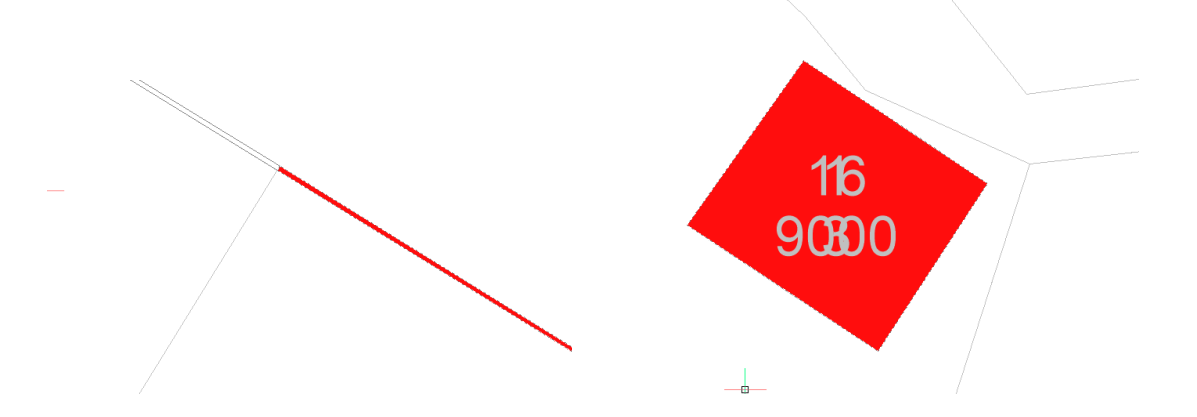

Comme vous le verrez plus tard, vous avez des options pour stocker ces incidents afin de pouvoir les charger ultérieurement et les utiliser comme base pour effectuer les corrections correspondantes.

Vous aurez également la fonctionnalité de dessiner des interférences dans le dessin en cours.

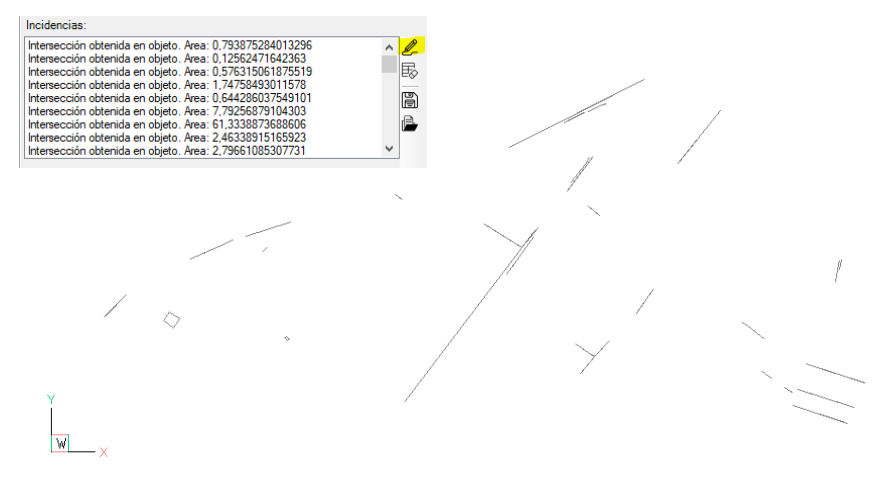

### **Exporter des parcelles vers Microsoft Excel**

Permet d'exporter la liste des parcelles disponibles vers une feuille de calcul Microsoft Excel.

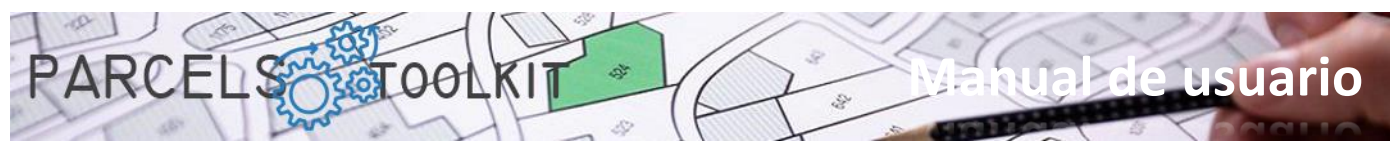

Le fichier exporté peut être utilisé pour ajouter les parcelles qu'il contient au projet en cours.

Utilisez cette option pour protéger vos informations et les intégrer dans de nouveaux projets sans avoir à effectuer d'opérations de sélection graphique.

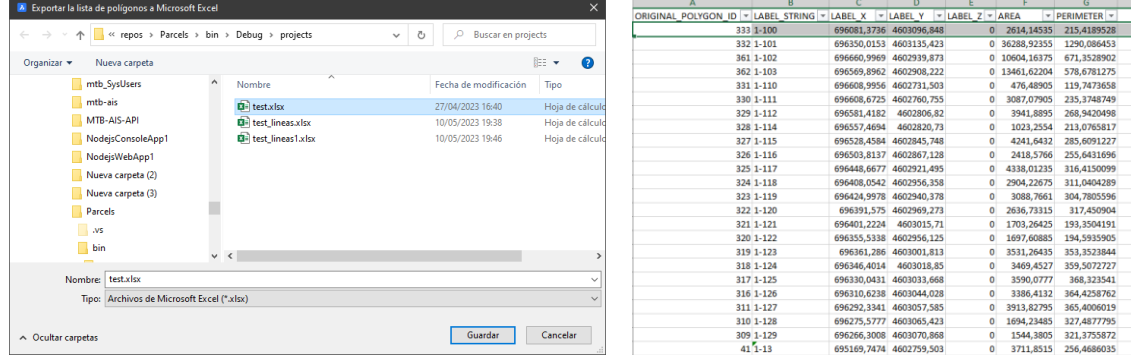

#### **Importer des parcelles à partir de Microsoft Excel** rч

Ça vous permet d'importer des colis à partir d'une feuille de calcul Microsoft Excel.

Vous pouvez utiliser cette option pour récupérer les tracés en cas de suppression accidentelle ou involontaire dans le projet en cours, vous pouvez également l'utiliser pour incorporer des tracés dans un nouveau projet, économisant ainsi le processus de sélection. Si, en outre, ces tracés ont déjà passé le processus de purification des interférences, cela enregistrera également le processus de détection.

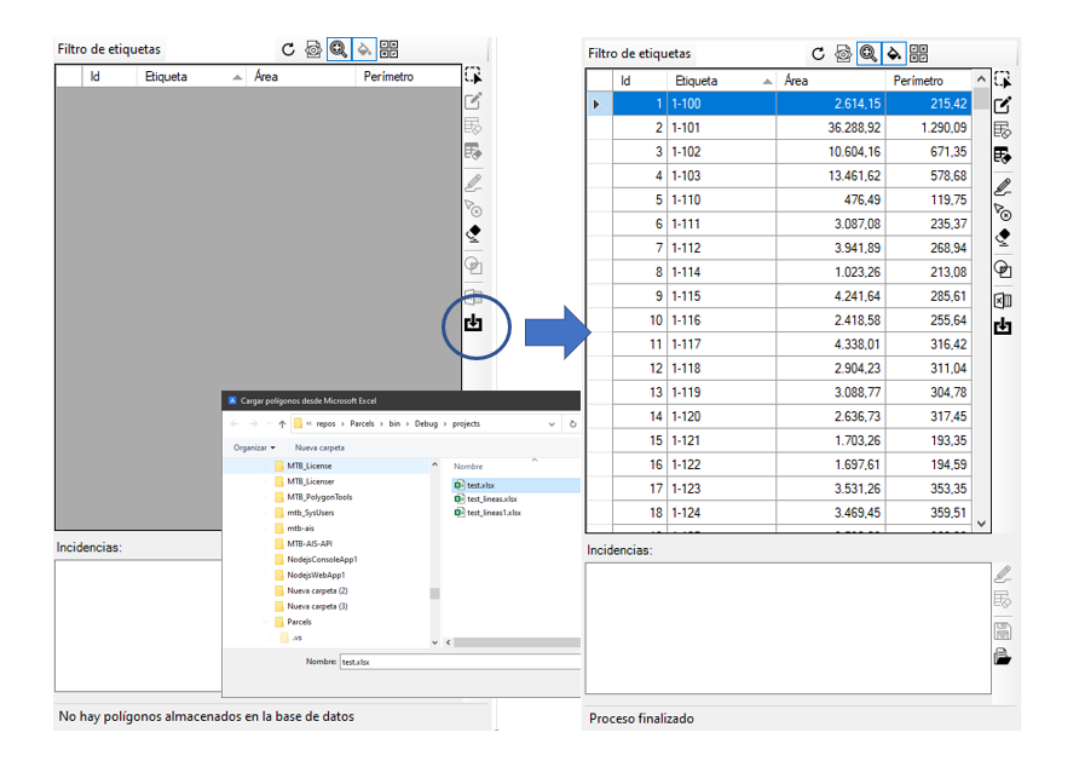

#### <span id="page-20-0"></span>La liste des incidents

Cette liste peut exposer :

- 1. La liste des parcelles que le système a rejetées au cours du processus de sélection ou de chargement parce qu'elles ne remplissaient pas l'une des conditions requises.
- 2. La liste des interférences détectées pendant le processus de détection.

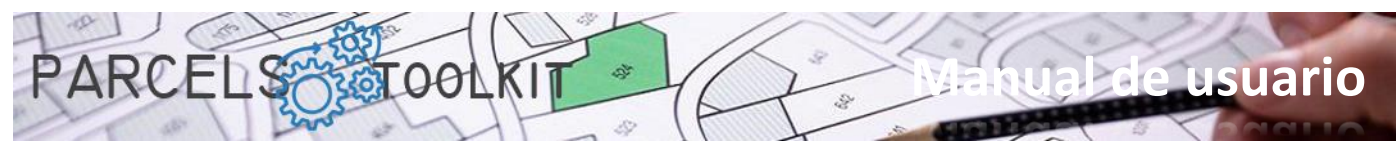

Les incidents ne sont pas stockés dans le projet, mais il est possible de les enregistrer et de les récupérer dans / à partir de fichiers du type «\*.iss»

#### <span id="page-21-0"></span>La barre latérale de la liste des incidents

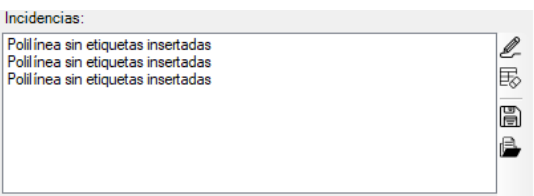

#### **Dessiner des incidents détectés.** l

Vide la géométrie associée aux problèmes existants dans la zone de liste vers le dessin actif.

Le système répond à la sélection des éléments de la liste en effectuant un zoom ou en surlignant à nouveau, que les boutons situés en haut du panneau soient activés ou non.

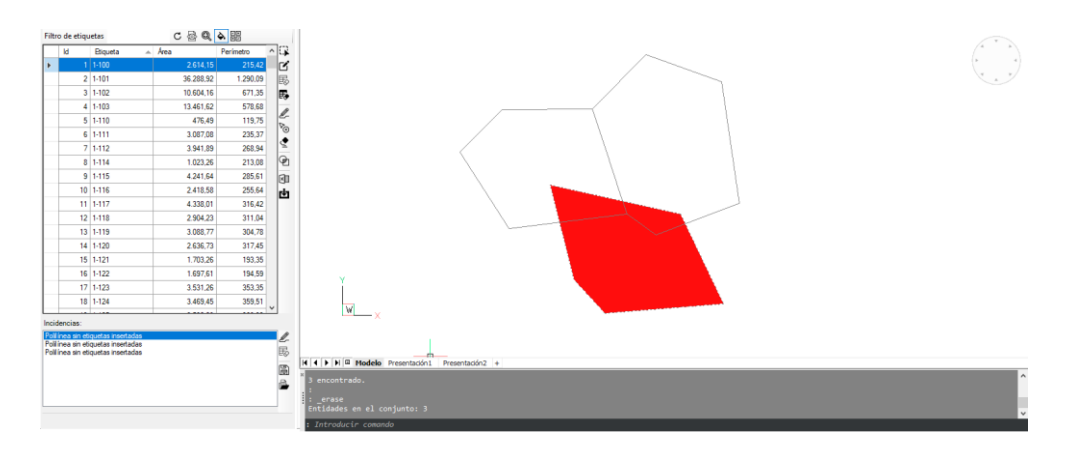

#### 勗 **Supprimer tous les incidents de la liste**

Supprime tous les problèmes contenus dans la zone de liste.

Cette action désactive tous les boutons à l'exception du bouton de téléchargement du fichier d'incident «*\*.iss».*

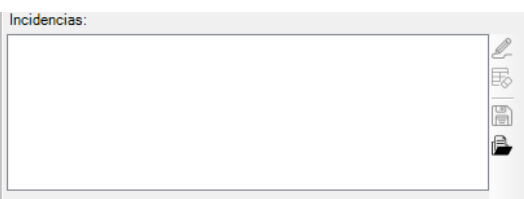

#### H **Enregistrer la liste des incidents**

Permet de stocker dans un fichier les incidents contenus dans la zone de liste. Pour ce faire, il demande à l'utilisateur l'emplacement et le nom du fichier à stocker.

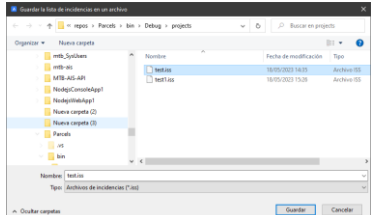

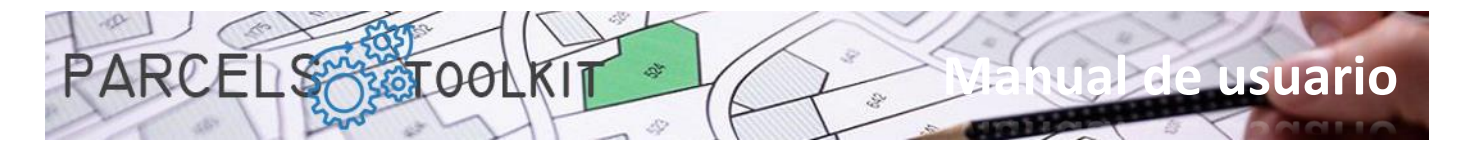

#### B **Télécharger le fichier d'incident**

Permet d'obtenir la liste des incidents stockés dans un fichier d'incidents *«\*.iss».*

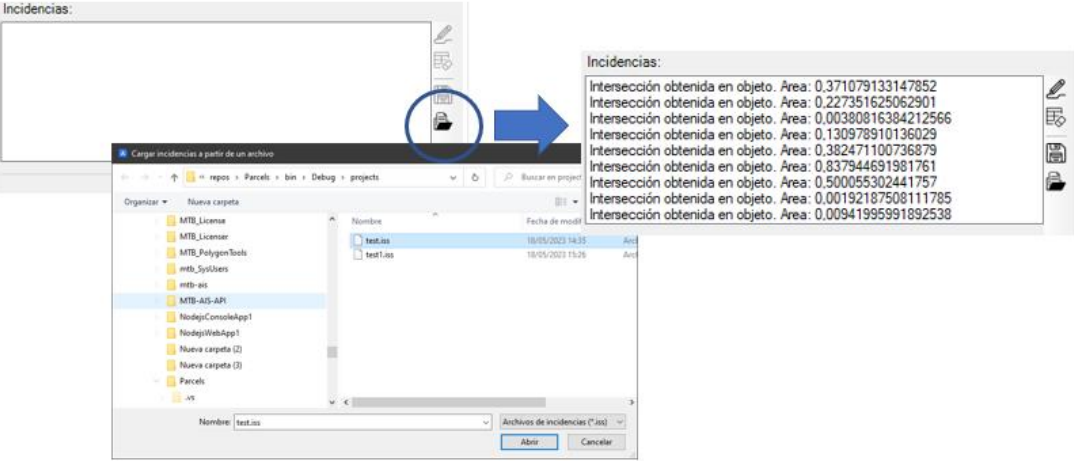

# <span id="page-22-0"></span>Commandes pour les thèmes

Les thèmes sont ces éléments géométriques que nous allons créer et utiliser pour les croiser avec notre géométrie de base. Avec cela, nous obtiendrons un ensemble de géométries qui correspondront à chacune des parties de chaque élément du thème affecté par chacun des graphiques de base.

Nous pouvons avoir trois types de géométrie pour un thème :

- 1. Polygonal.
	- a. Polylignes fermées
	- b. Cercles.
- 2. Linéales.
	- a. Polylignes ouvertes
	- b. Lignes
	- c. Arcs.
- 3. Ponctuels.
	- a. Références de block
	- b. Textes
	- c. Textes multiples
	- d. Points

Les résultats obtenus sont toujours du même type de géométrie que le sujet. Vous pouvez créer autant de sujets que vous le jugez nécessaire pour atteindre l'objectif fixé pour votre projet.

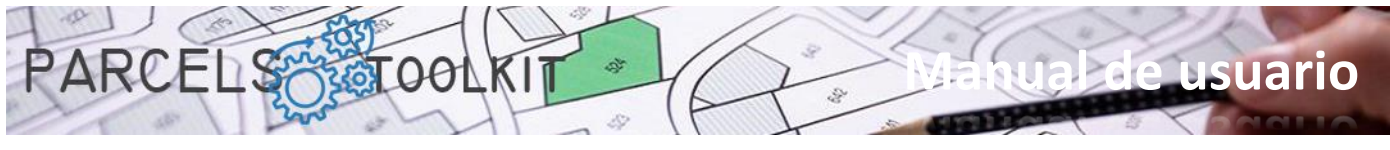

### <span id="page-23-0"></span>Créer un nouveau thème. PRC\_CREATE\_THEME

団 Créer un nouveau thème.

Télécharger un formulaire dans lequel vous pouvez définir les fonctionnalités du nouveau thème :

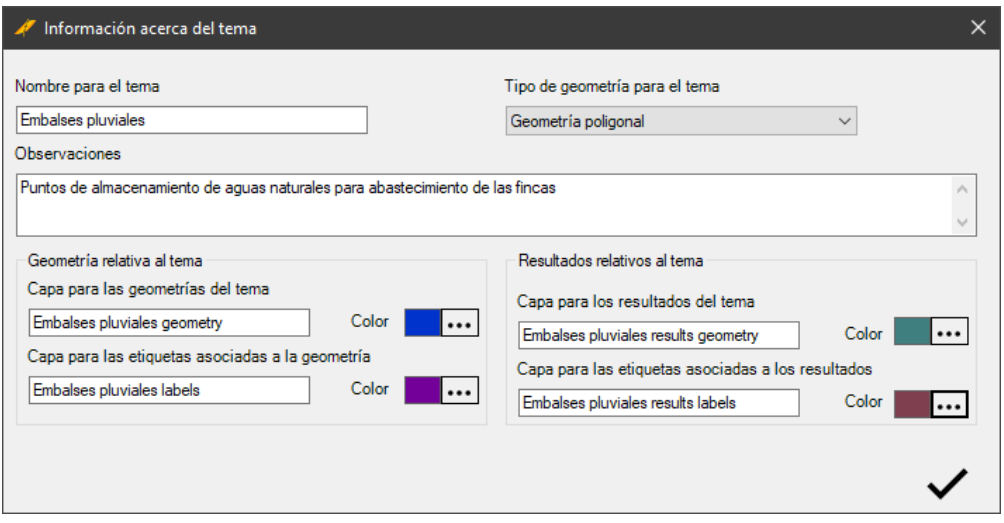

Les paramètres à remplir dans le formulaire sont les suivants :

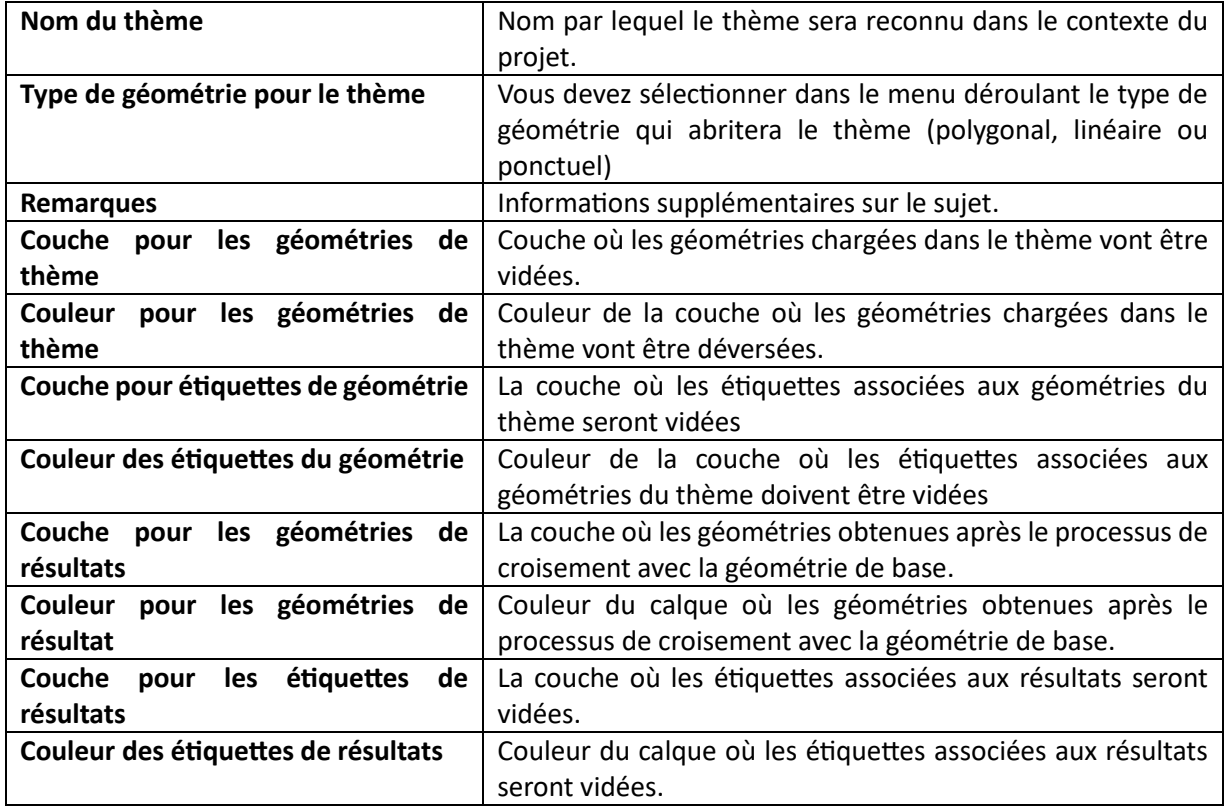

Vous remarquerez que les noms de calques sont automatisés en fonction du nom du thème au fur et à mesure de la saisie du thème. Vous pouvez changer les noms selon vos goûts ou vos besoins.

Les géométries et les étiquettes transférées sur le dessin courant sont toujours dessinées avec la propriété couleur définie sur «ByLayer», de sorte qu'elles prendront toujours la couleur du calque auquel elles appartiennent. Toutefois, vous pouvez modifier manuellement cette propriété ou modifier directement la couleur du calque.

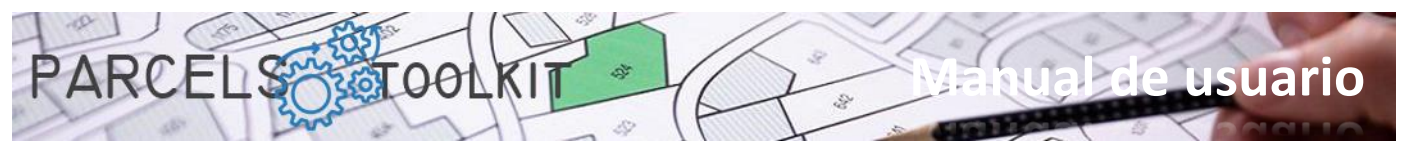

### <span id="page-24-0"></span>Modification d'un thème existante. PRC\_EDIT\_THEME

Modification d'un thème existante.  $\overline{\mathscr{L}}$ 

> Téléchargez un formulaire précédent à partir duquel vous sélectionnerez le sujet que vous souhaitez modifier.

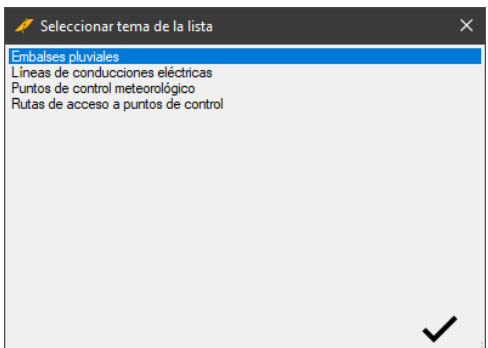

Une fois la sélection terminée, chargez le formulaire où vous pouvez définir les nouvelles fonctionnalités pour la rubrique sélectionnée.

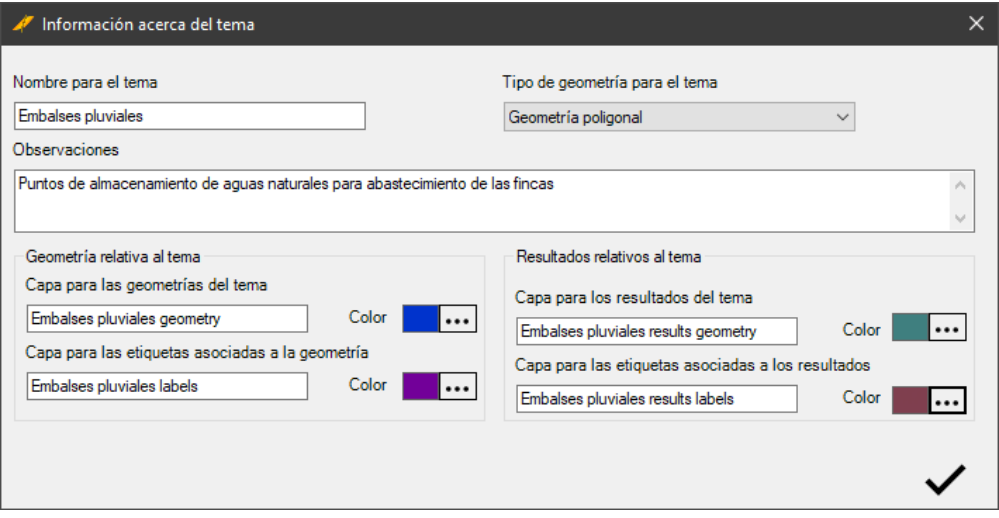

Apportez les modifications que vous jugez appropriées et validez le formulaire en cliquant sur le bouton de confirmation en bas à droite.

### <span id="page-24-1"></span>Répertorier les thèmes existants. PRC\_LIST\_THEMES

洼 Répertorier les thèmes existants dans le projet en cours

> Téléchargez un formulaire avec les noms des rubriques existantes dans le projet en cours. Il s'agit d'une fonctionnalité purement informative.

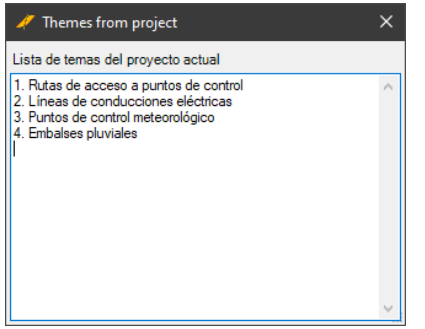

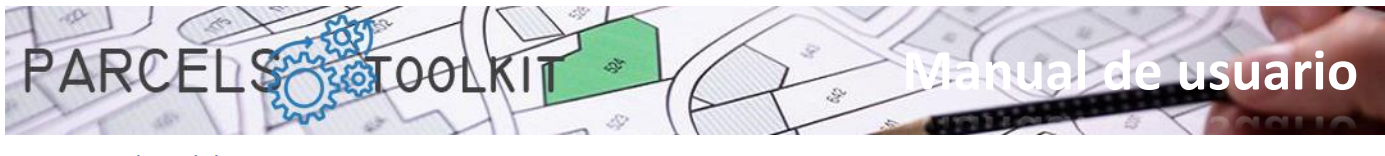

### <span id="page-25-0"></span>Gestion des thèmes. PRC\_THEMES\_GEOMETRY

Chargez un panneau, initialement sur le côté droit de l'écran, à partir duquel vous pouvez effectuer toutes les opérations de chargement géométrique dans les thèmes et lancer les processus de croisement avec les tracés de base.

Expose trois zones clairement définies :

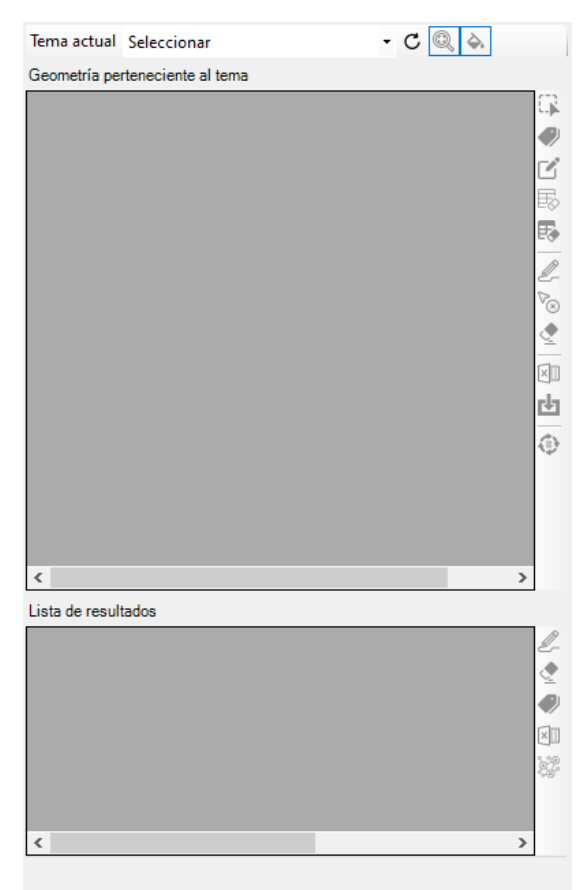

**L'en-tête**. Où il expose une zone de sélection déroulante à partir de laquelle vous pouvez déterminer le sujet sur lequel vous allez travailler. Il expose également trois boutons à usage général supplémentaires :

C Recharge la liste des rubriques dans la zone de sélection déroulante. Utilisez ce bouton si vous créez un thème avec le panneau déjà ouvert.

Q C'est un CheckButton, s'il est actif, cela fait que lorsque des éléments sont sélectionnés dans les listes, ils sont zoomés dans le dessin, le tout dans le cas où ils sont dessinés.

♦ C'est un CheckButton, s'il est actif, cela fait que lorsque des éléments sont sélectionnés dans les listes, une mise en surbrillance est faite sur eux dans le dessin, tout cela en supposant qu'ils sont dessinés. Dans le cas de thèmes polygonaux, la mise en évidence est complétée par un remplissage solide, dans le cas de thèmes linéaires ou spécifiques, une mise en évidence est faite sur les objets.

**La liste géométrique du thème**, avec sa boîte à outils pour le capturer et le rendre. Il expose également le bouton d'exécution de processus croisés et prend en charge l'exportation de la géométrie vers Microsoft Excel.

**La liste des résultats.** Ce qui est automatiquement complété avec les résultats de l'exécution du processus de croisement du thème avec les parcelles de base. Il dispose également d'outils pour dessiner, étiqueter et exporter vers Excel.

Le flux de travail naturel dans le contexte d'une rubrique ressemblerait à ce qui suit :

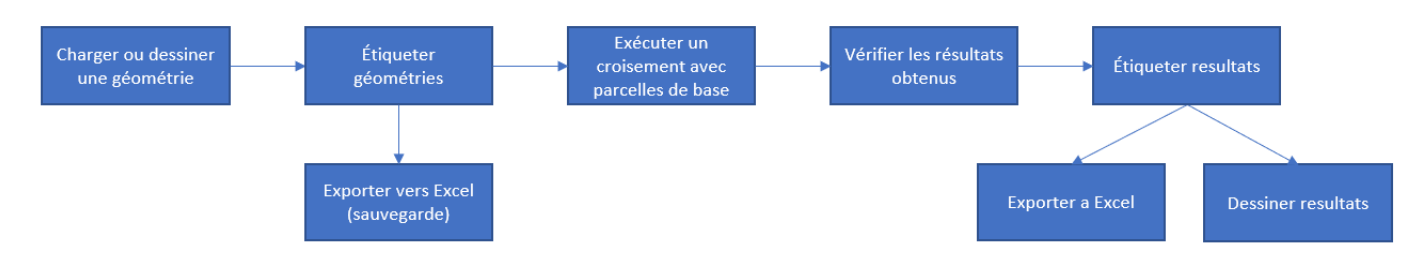

Vous pouvez exécuter le processus autant de fois que vous le jugez nécessaire. Les résultats sont toujours écrasés.

Vous pouvez enregistrer les résultats dans une exportation pour vos opérations de calcul ou de diffusion, mais vous ne pourrez pas les recharger dans le thème puisque les résultats sont toujours le produit de l'exécution du processus de croisement.

Lorsque vous sélectionnez un thème dans la liste déroulante, les informations géométriques et les résultats (le cas échéant) sont chargés dans les grilles du panneau. De même, selon le contexte, les boutons disponibles associés à chacun d'eux sont activés ou désactivés.

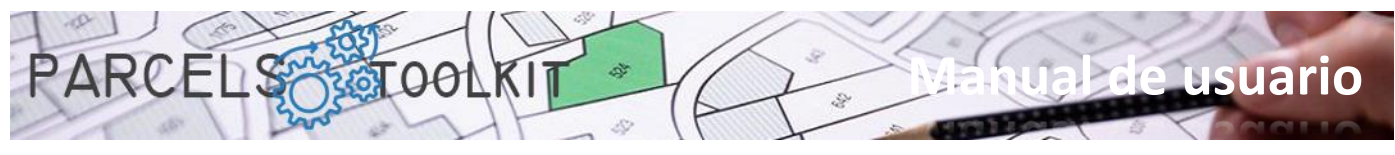

Avant de commencer les opérations avec des thèmes, il est pratique de dessiner la géométrie à stocker. Si vous avez des types d'objets ou des calques contrôlés, vous pouvez effectuer des sélections plus rapidement et plus efficacement, bien que ce ne soit pas strictement obligatoire.

Il est également intéressant d'avoir représenté dans le dessin les intrigues susceptibles d'être affectées par le thème puisqu'elles serviront de guide pour dessiner leur géométrie. Cependant, il n'est pas nécessaire de tirer des colis pour exécuter le processus de traversée.

### <span id="page-26-0"></span>Géométrie du thème

Ci-dessous, nous listons les boutons disponibles et leurs fonctionnalités :

#### G **Sélectionner une géométrie**.

Il vous permet de sélectionner la géométrie que nous allons incorporer dans le thème. Selon le type de géométrie du thème, les types d'objets à sélectionner seront de nature différente. Dans tous les cas, le programme vous guidera sans effort.

Charge initialement un formulaire précédent à partir duquel vous pouvez définir le mode de sélection des objets.

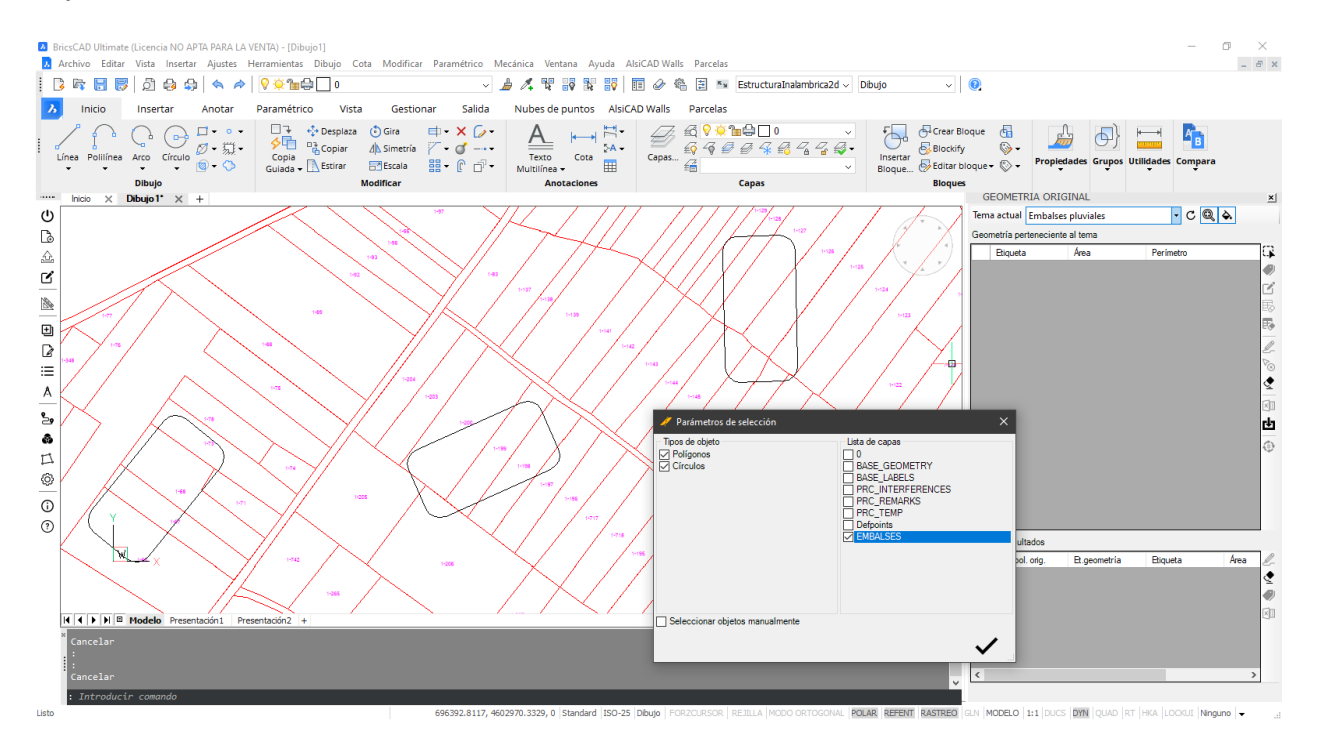

Vous pouvez forcer une sélection automatique en fonction du type d'objet et du ou des calques sur lesquels rechercher ces objets. Dans ces cas, le système effectuera une recherche dans le dessin en suivant ces paramètres et ajoutera les éléments trouvés dans la liste des géométries du thème.

Si, en revanche, vous souhaitez sélectionner explicitement les éléments à l'écran, activez simplement la case à cocher « Sélectionner les objets manuellement ». Dans ce cas, lorsque vous cliquez sur le bouton de confirmation, le système vous invite à sélectionner les objets du dessin. Vous pouvez faire une sélection groupée d'objets, le système les filtrera en fonction du type d'objet pris en charge.

Dans l'exemple actuel, nous avons dessiné trois étangs pour stocker l'eau et nous voulons savoir quelles parcelles affectent et avec quelle superficie préparer un plan d'expropriation. Nous avons pris soin de dessiner les polygones dans la couche «RESERVOIRS», nous allons donc sélectionner des polylignes fermées ou des cercles qui se trouvent dans cette couche.

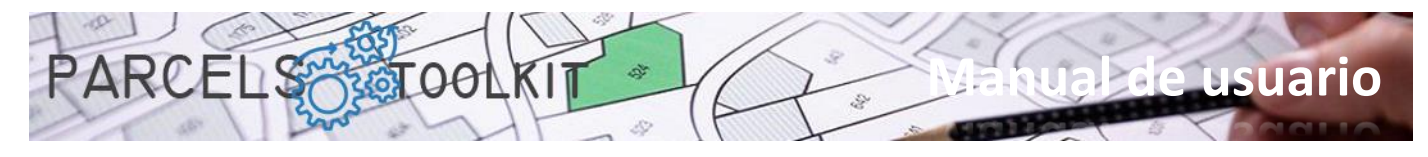

Le système utilise une méthode d'étiquetage standard composée du préfixe «LBL-», une valeur numérique continue. Cependant, vous pouvez marquer manuellement en tapant directement dans les cellules de la colonne «étiquette» ou vous pouvez utiliser l'outil de marquage automatique.

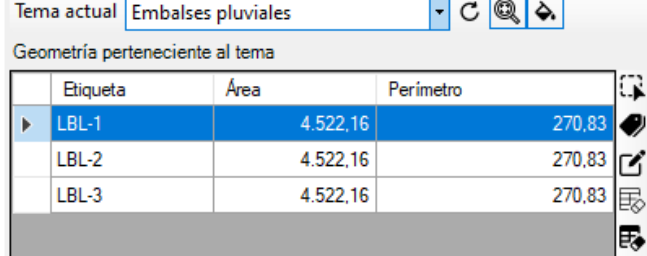

#### **Étiquetage automatique.**

Permet d'étiqueter toutes les lignes en fonction de critères spécifiques. En cliquant sur ce bouton, vous pouvez créer un formulaire à partir duquel vous pouvez définir la façon dont vous souhaitez que les étiquettes soient mises à jour.

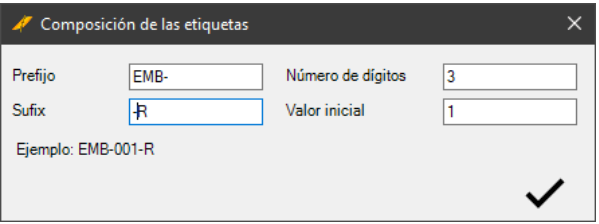

**Préfixe**. Chaîne à afficher avant la valeur numérique.

**Suffixe**. Chaîne à afficher après la valeur numérique.

**Nombre de chiffres**. Spécifie le nombre de caractères avec lesquels afficher le nombre (les positions vides sont remplies de zéros).

**Valeur initiale**. Spécifie le nombre à partir duquel commencer le comptage pour composer les étiquettes. En bas se trouve un exemple de la façon dont le contenu des étiquettes sera basé sur les paramètres définis.

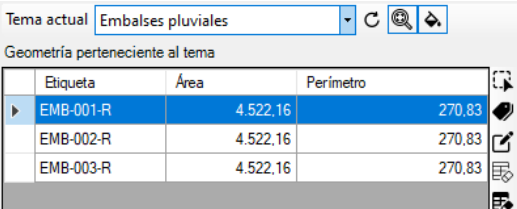

#### ఆ **Modification de la géométrie sélectionnée.**

Il est activé lorsqu'une seule ligne est sélectionnée, comme pour les parcelles, vous pouvez modifier la géométrie de l'élément, son étiquette et la position de celui-ci.

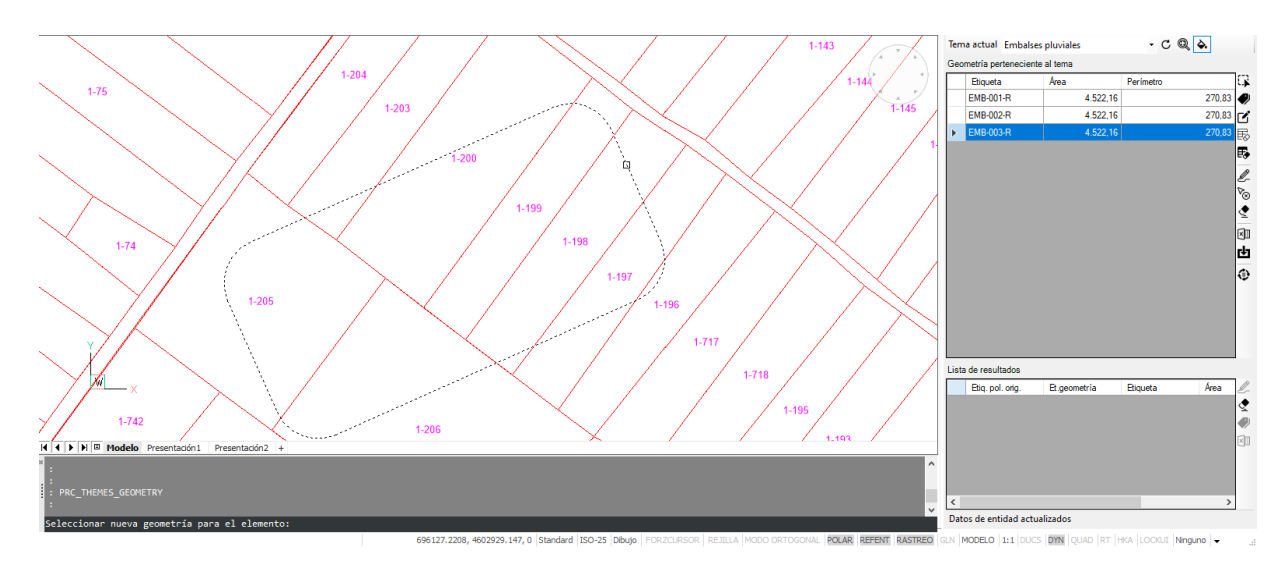

L'exemple a modifié les dimensions et l'orientation du réservoir numéro 3.

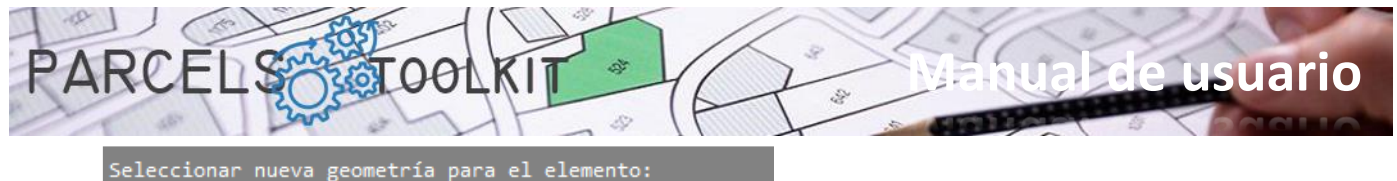

Establecer texto para la etiqueta <EMB-003-R>:<br>Establecer posición para la etiqueta:<br>Proceso finalizado

Le nouveau polygone a été sélectionné, le texte de l'étiquette a été conservé et une nouvelle position pour l'étiquette a été définie manuellement.

Le résultat serait semblable à ce qui suit :

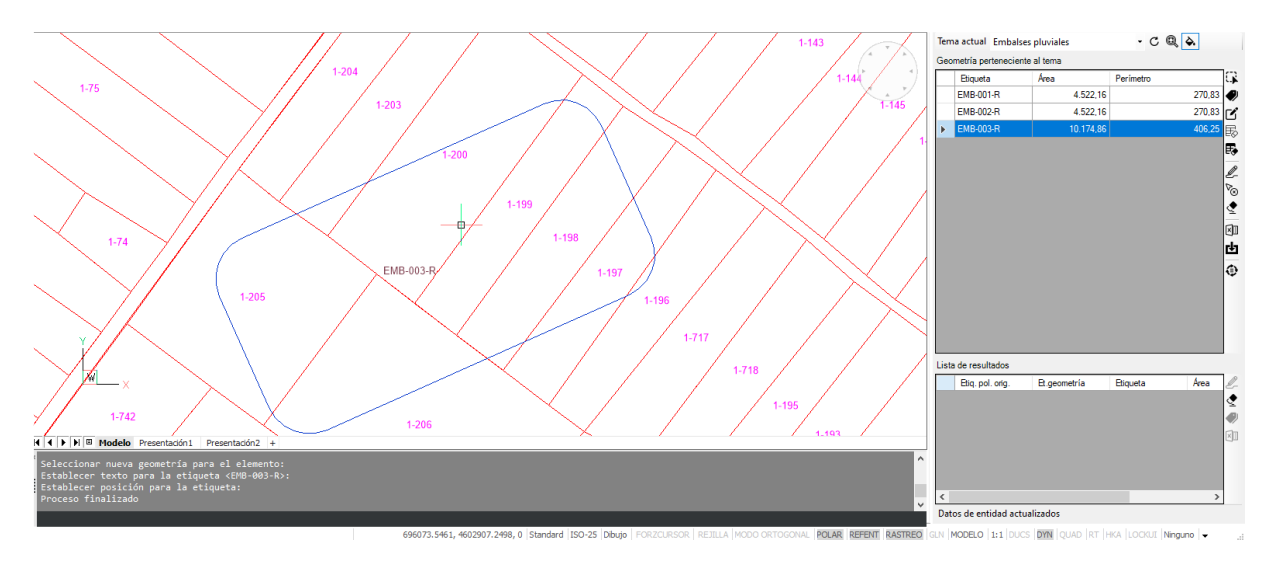

Notez que la zone et le périmètre ont pris d'autres valeurs que les précédentes.

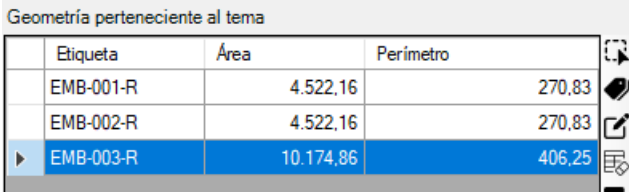

#### 勗 **Supprimer toute la géométrie du thème du système.**

Supprime toutes les géométries existantes dans le thème sélectionné.

Soyez très prudent avec cette option car elle est irréversible. Pour récupérer les géométries, vous devez les recharger ou les importer à partir d'une exportation précédente.

Cependant, vous ne devriez pas non plus vous inquiéter si vous faites attention à protéger vos géométries en les exportant vers Microsoft Excel comme vous le verrez plus tard.

#### 表 **Supprimer les géométries sélectionnées.**

Supprime les géométries sélectionnées dans la grille du thème sélectionné.

Comme le cas précédent, cette opération est irréversible.

Aussi, comme dans le cas précédent, ne vous inquiétez pas si vous faites attention à protéger vos géométries sur Microsoft Excel, comme vous le verrez plus tard.

#### D-**Vider la géométrie sélectionnée**

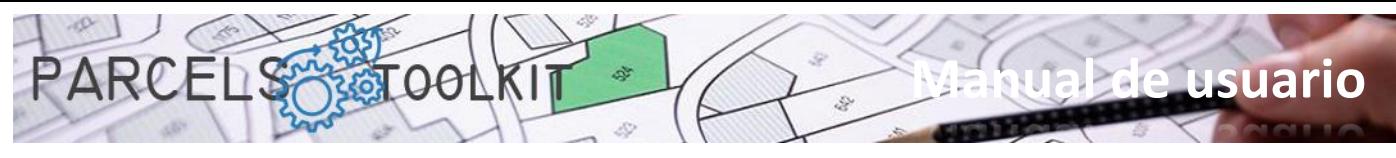

Dessine les éléments et les étiquettes correspondant aux géométries sélectionnées sur la grille. Chaque fois que le processus est lancé, les géométries du dessin sont effacées dans le cas où il existe déjà, évitant ainsi les doublons dans le dessin.

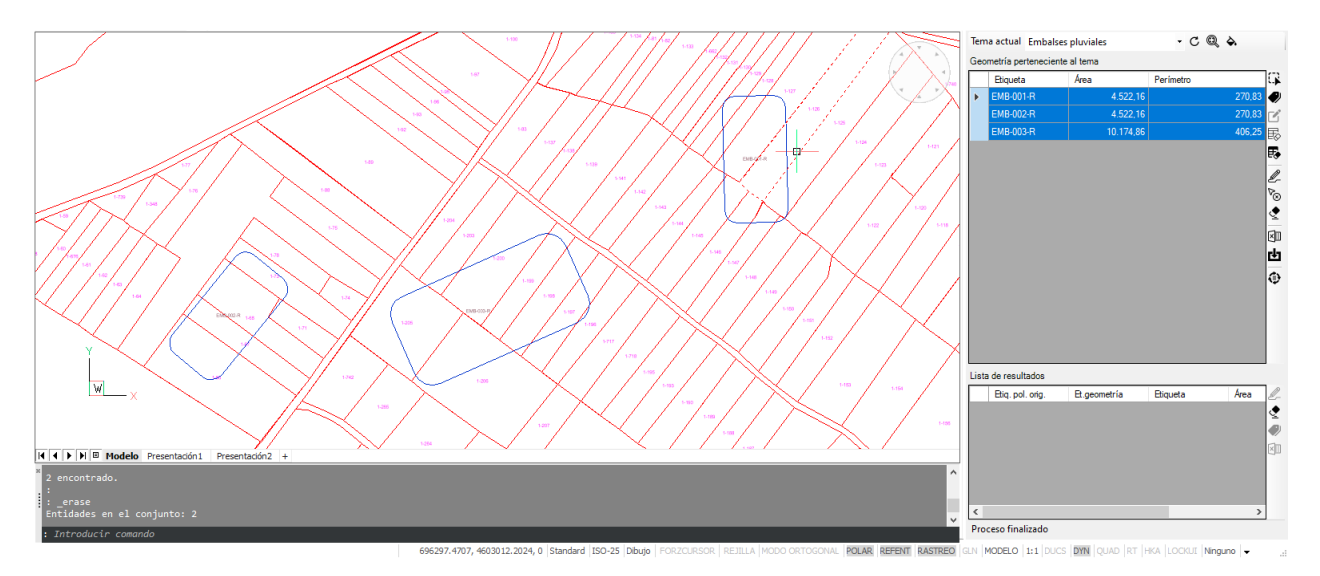

#### v<br>® **Supprimer les géométries sélectionnées du dessin**

Vous pouvez sélectionner un jeu de géométries et les supprimer du dessin actif.

Cela n'a aucun effet sur les géométries stockées dans le projet, puisque vous pouvez les redessiner quand vous le souhaitez, cela a un objectif strictement graphique.

Avec cette fonctionnalité, vous n'avez pas besoin de rechercher manuellement les géométries que vous souhaitez supprimer du dessin pour exécuter la commande «\_erase», sélectionnez-les simplement dans la liste. S'ils ne sont pas tirés, cela n'a aucun effet.

#### **Supprimer toutes les géométries du dessin** ◈

Supprime toutes les géométries existantes dans le dessin actif. Peu importe qu'il y ait des géométries sélectionnées, le système ne les prend pas en compte.

Cette opération n'a également aucun effet sur les géométries stockées dans le thème actuel Vous pouvez récupérer tout ou partie des géométries du dessin chaque fois que vous en avez besoin.

#### $\times$ **Exporter des géométries vers Microsoft Excel**

Exporte la liste des géométries disponibles dans une feuille de calcul Microsoft Excel.

Le fichier exporté peut être utilisé pour ajouter les géométries qu'il contient au projet en cours.

Utilisez cette option pour protéger vos informations et les intégrer dans de nouveaux projets sans avoir à effectuer d'opérations de dessin et/ou de sélection graphique.

#### гh **Importer une géométrie à partir de Microsoft Excel**

Permet d'importer une géométrie à partir d'une feuille de calcul Microsoft Excel.

Vous pouvez utiliser cette option pour récupérer des géométries en cas de suppression accidentelle ou involontaire dans le projet en cours, vous pouvez également l'utiliser pour incorporer des géométries dans un nouveau projet, économisant ainsi le processus de sélection et de chargement.

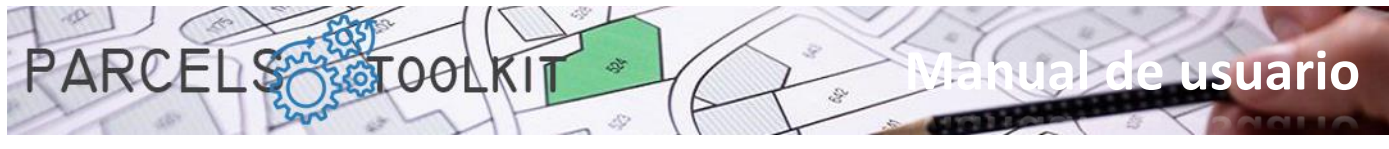

#### ⊕ **Exécuter le croisement avec les parcelles de base**

Il lance un processus de calcul de l'intersection des géométries du sujet actuel avec les tracés de base.

Le résultat des calculs est affiché dans la grille de données en bas du panneau.

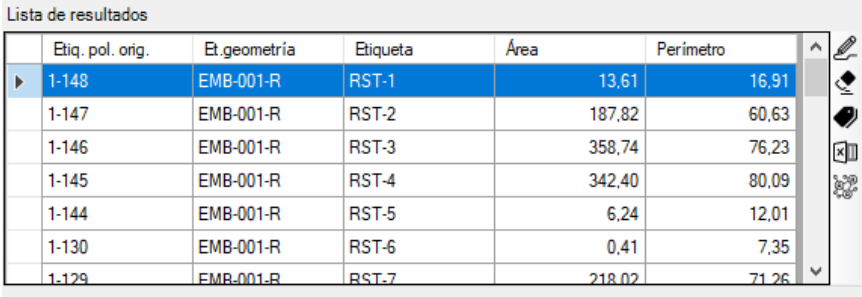

Pour chaque tracé, la géométrie et les données géométriques correspondant à l'intersection sont affichées en fonction du type : surface, périmètre, longueur...

Le système étiquette également automatiquement les résultats à l'aide du suffixe RST- suivi d'un chiffre. Cependant, vous pouvez réétiqueter les résultats en fonction du modèle qui pourrait vous intéresser le mieux.

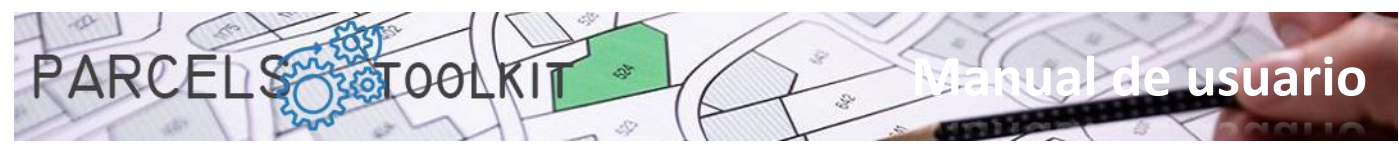

#### <span id="page-31-0"></span>Résultats des croisements de sujets

#### ₽\_ **Vider les résultats sur le dessin actif**

Il vous permet de dessiner et, en sélectionnant dans la liste, d'afficher les résultats du croisement du thème avec les parcelles de base.

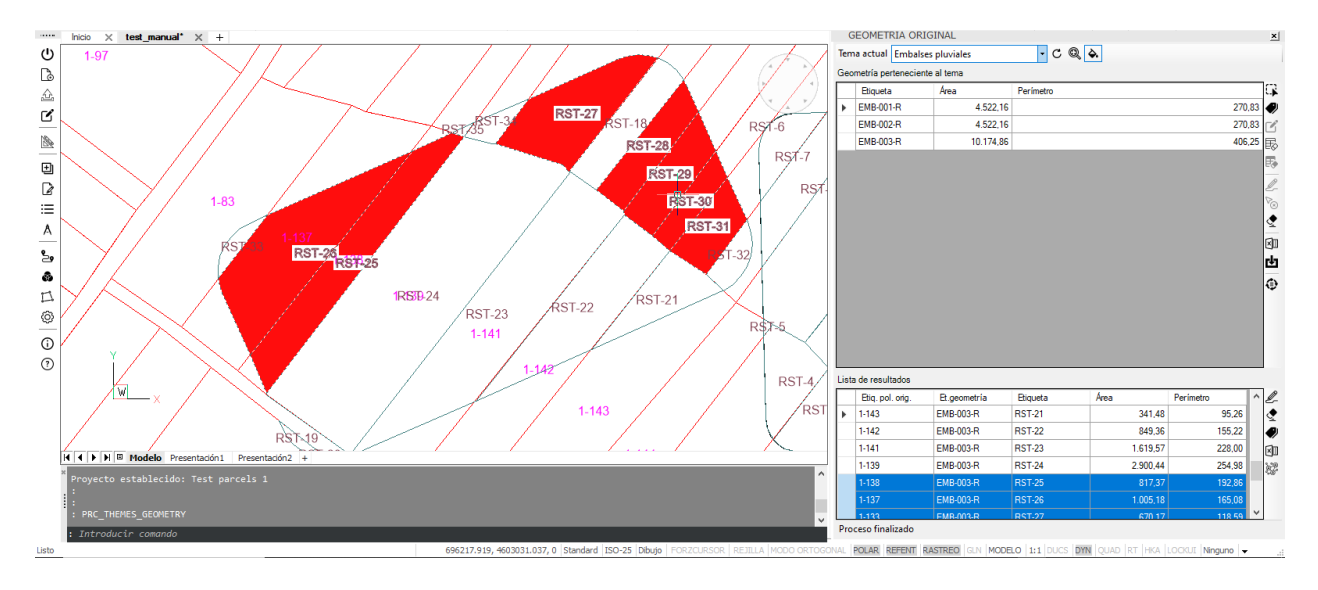

#### ◈ **Supprimer les résultats du dessin en cours**

Supprime tous les résultats existants dans le dessin actif. Peu importe qu'il y ait des résultats sélectionnés, le système ne les prend pas en compte.

Cette opération n'a pas non plus d'effet sur les résultats stockés dans le projet en cours.

Les résultats sont susceptibles d'être exportés, mais l'importation à partir de Microsoft Excel n'est pas autorisée, car vous pouvez modifier la géométrie ou les tracés de base afin que les résultats soient radicalement différents.

#### **Étiquetage automatique.**

Permet d'étiqueter toutes les lignes en fonction de critères spécifiques. En cliquant sur ce bouton, vous pouvez créer un formulaire à partir duquel vous pouvez définir la façon dont vous souhaitez que les étiquettes soient mises à jour.

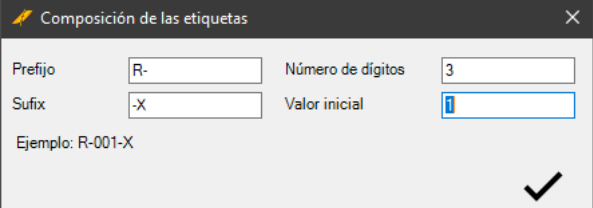

**Valeur initiale**. Spécifie le nombre à partir duquel commencer le comptage pour composer les étiquettes. En bas se trouve un exemple de la façon dont le contenu des étiquettes sera basé sur les paramètres définis.

**Préfixe**. Chaîne à afficher avant la valeur numérique. **Suffixe**. Chaîne à afficher après la valeur numérique. **Nombre de chiffres**. Spécifie le nombre de caractères avec lesquels afficher le nombre (les positions vides sont remplies de zéros).

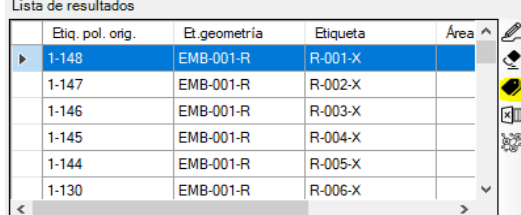

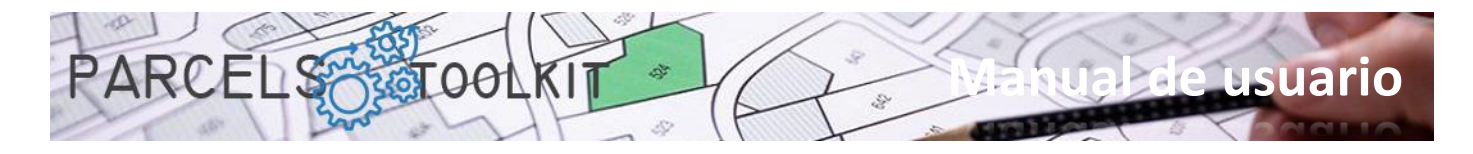

Permet d'exporter la liste des résultats disponibles vers une feuille de calcul Microsoft Excel.

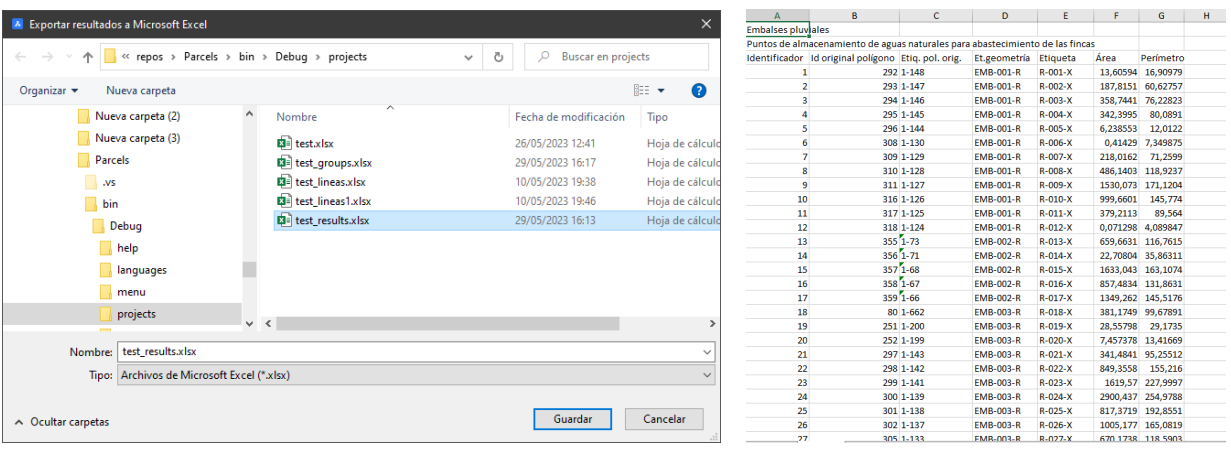

Exporte la liste avec les résultats tels qu'ils sont visibles dans la grille de résultats. Pour chaque tracé, autant de lignes sont générées que d'interactions reçues de la géométrie du thème.

#### **Afficher les résultats regroupés par parcelle** þ2

Charge une boîte de dialogue qui affiche, pour chaque parcelle, un résumé des interactions qu'elle reçoit de la géométrie du thème.

Ces informations groupées peuvent être utiles pour visualiser les résultats totalisés des croisements.

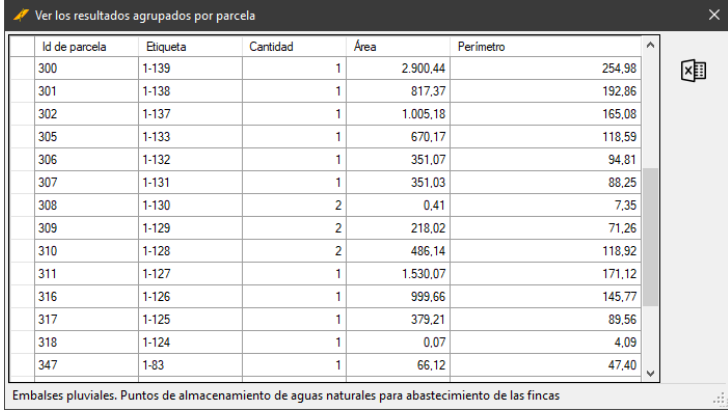

De plus, à partir de ce formulaire, vous pouvez exporter vers une feuille de calcul Microsoft Excel pour obtenir ces informations provenant d'autres contextes.

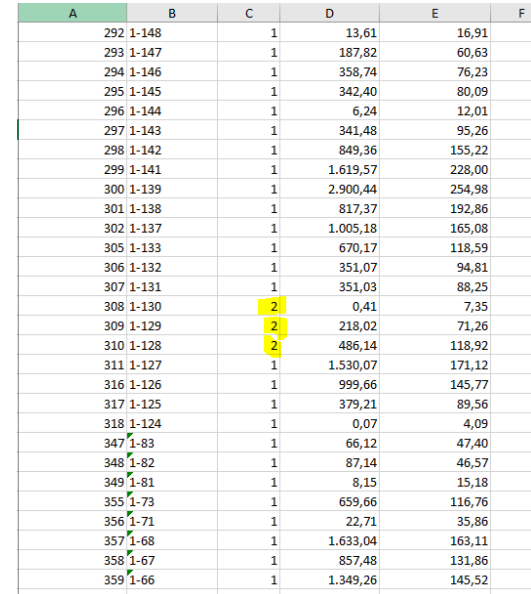

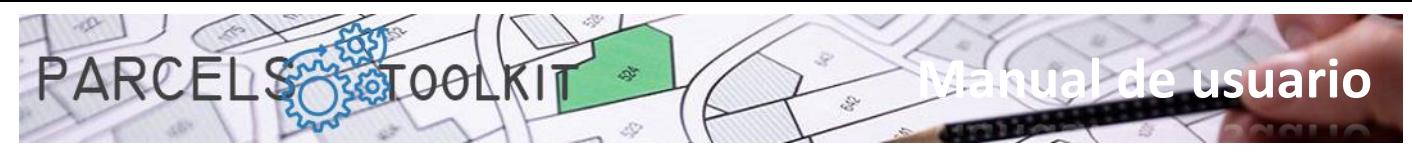

# <span id="page-33-0"></span>Outils auxiliaires.

Vous disposez également d'outils pour vous aider dans vos processus de conception.

Ces outils sont purement dessinés et n'affectent en rien les parcelles de base ou les thèmes existants dans le projet. L'idée est que vous génériez de la géométrie avec eux et que vous l'utilisiez pour l'ajouter à vos thèmes.

### <span id="page-33-1"></span>Buffer. PRC\_BUFFER

Créer un polygone le long d'une polyligne.

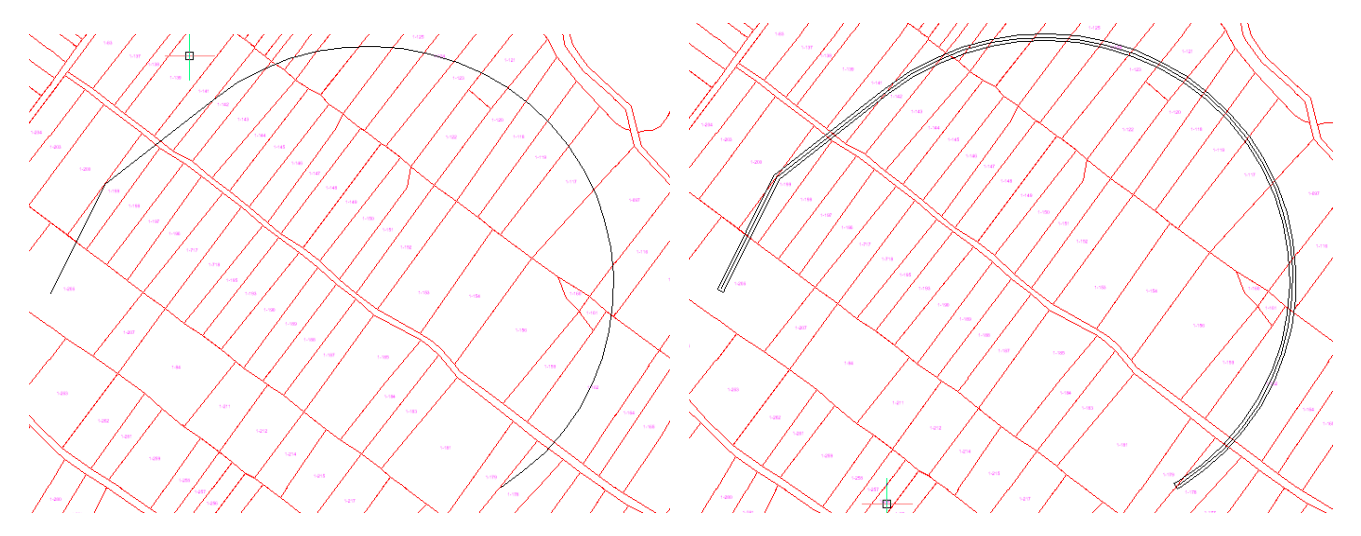

Charge un formulaire précédent à partir duquel vous pouvez définir les caractéristiques de la mémoire tampon à créer.

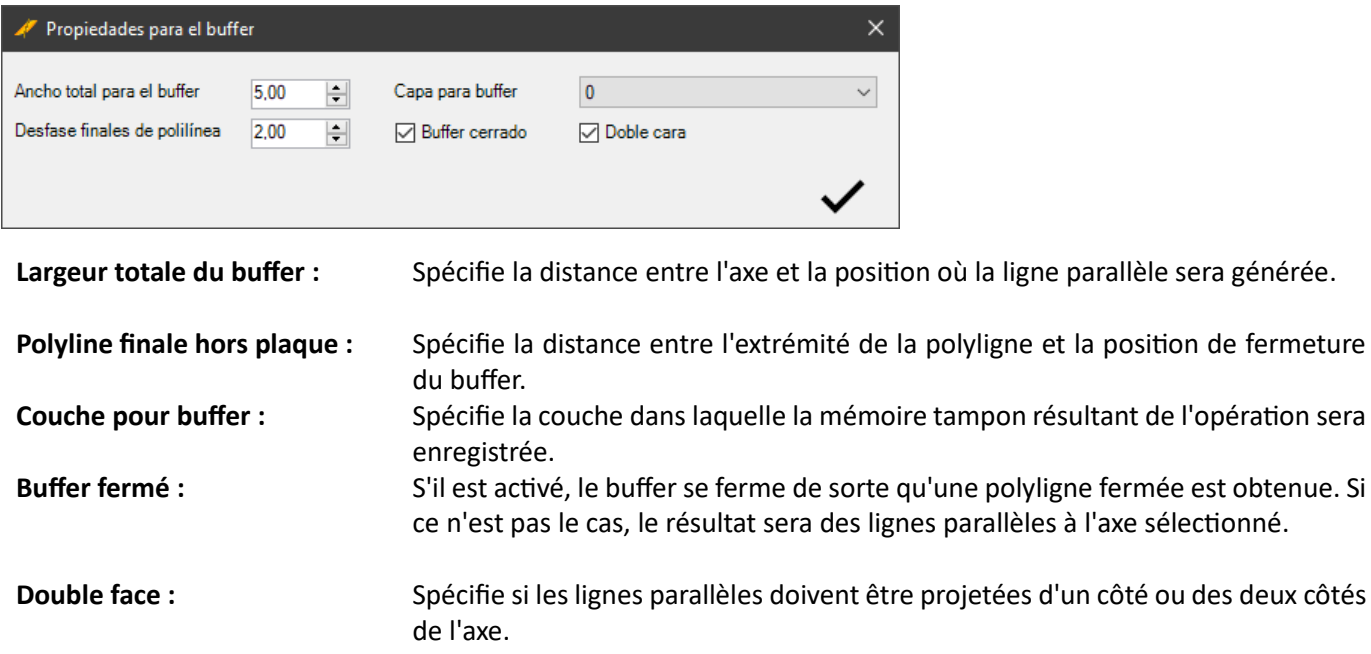

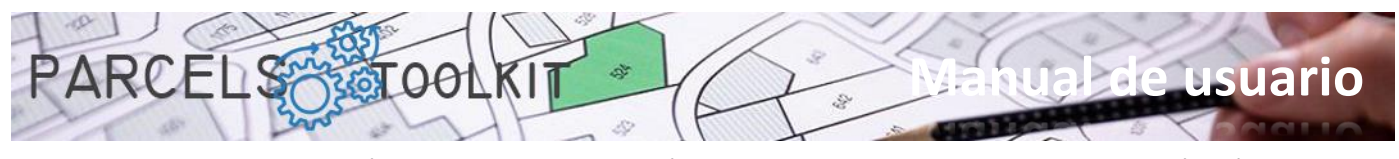

La combinaison de ces paramètres vous donnera des résultats que vous pourrez utiliser comme géométrie pour vos thèmes.

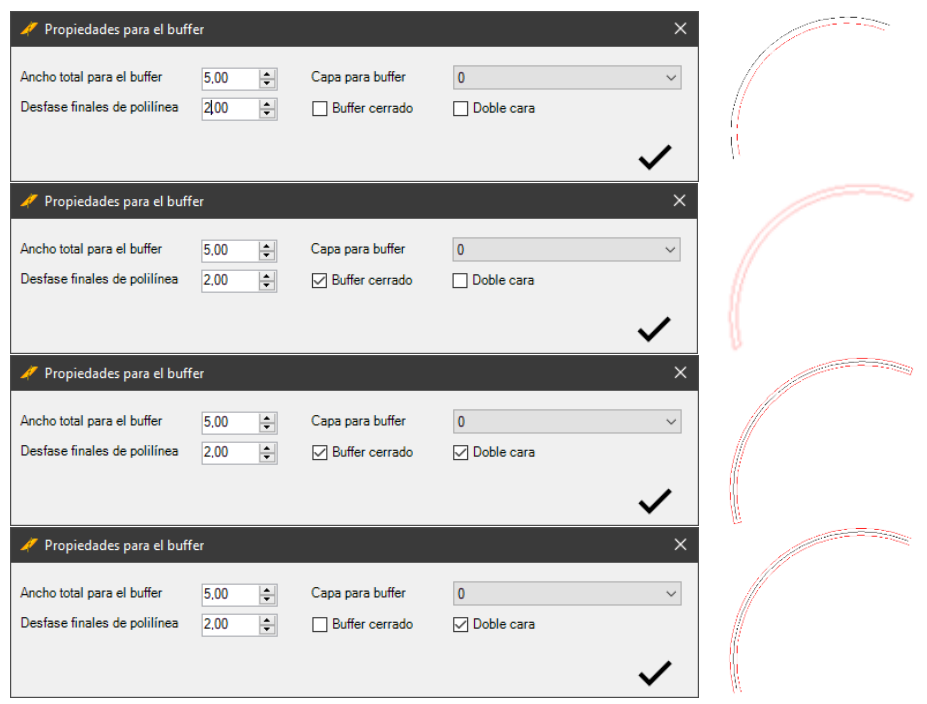

L'objet utilisé comme axe doit toujours être une polyligne ouverte.

### <span id="page-34-0"></span>Union de polylignes. PRC\_UNION

Permet de joindre plusieurs polylignes fermées en une seule qui représente le contour extérieur de tous les polygones, comme s'il s'agissait de régions.

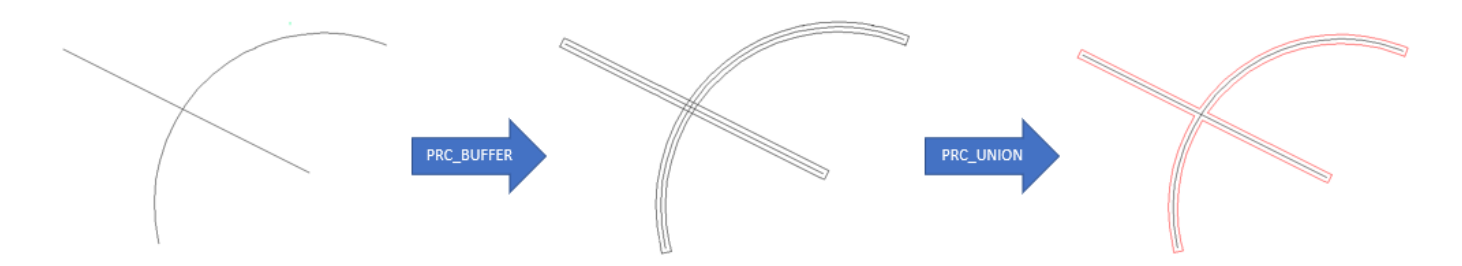

### <span id="page-34-1"></span>Convertir une région en polyligne. PRC\_REGION2PLINE

Ça vous permet de convertir des entités de type région en polylignes fermées, adaptées à une utilisation dans des thèmes.

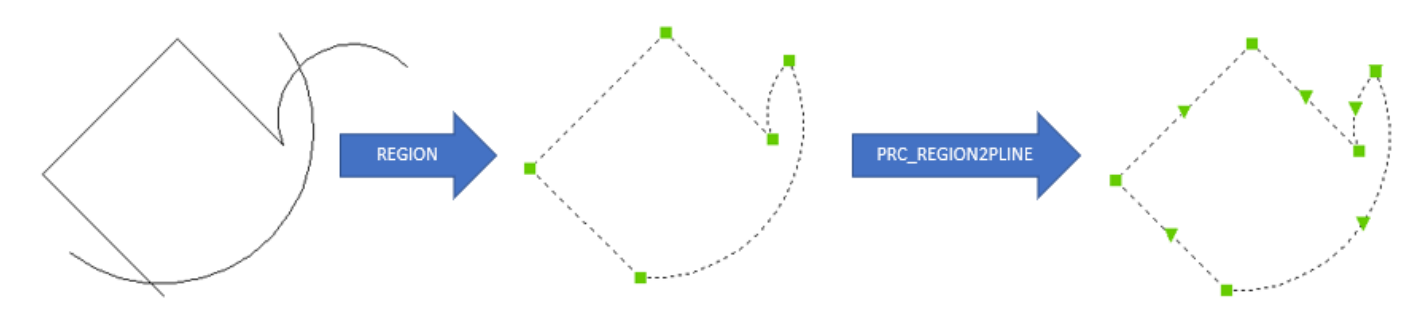

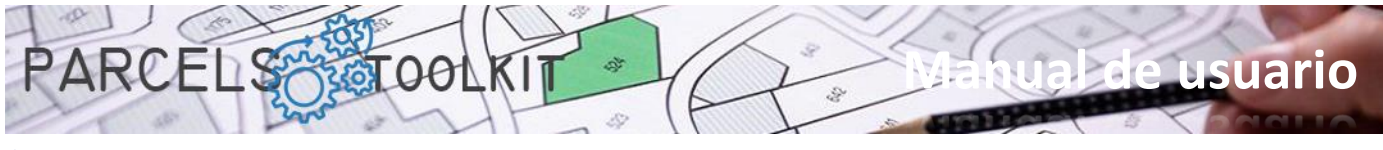

# <span id="page-35-0"></span>À propos de cette application. PRC\_ABOUT

Ouvre une boîte de dialogue où les informations relatives à l'application et sa licence sont exposées.

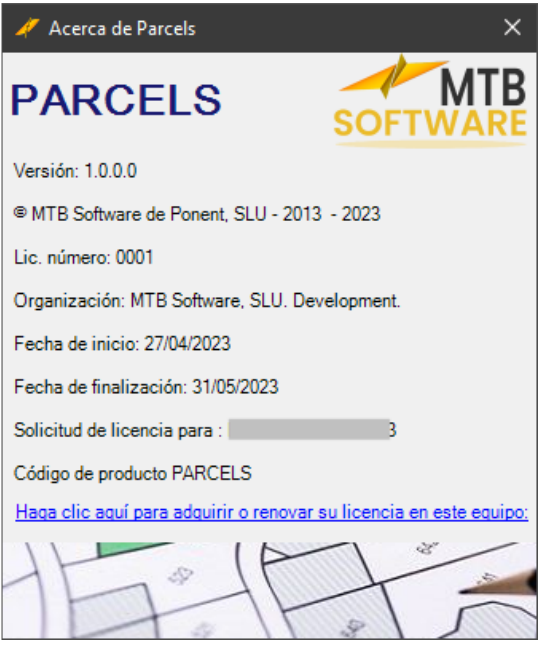

<span id="page-35-1"></span>Charge de l'aide. PRC\_HELP

Télécharger ce document.

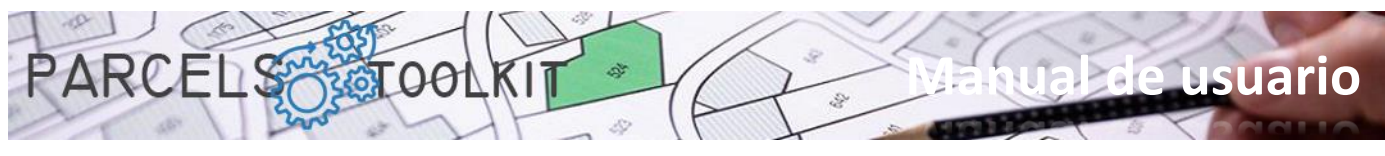

# <span id="page-36-0"></span>Considérations finales

### <span id="page-36-1"></span>Ce que vous pouvez faire avec ce logiciel

Avec cette boîte à outils, vous pourrez :

- 1. Créer et maintenir la géométrie des parcelles sans erreurs et sans avoir besoin de sauvegarder les plans et les dessins, qui est déjà en charge du programme à travers ses projets « PRC ».
- 2. Créer et maintenir une géométrie qui représente des actions sur le territoire : Pose d'une route, de pipelines terrestres ou aériens, de parcs éoliens, photovoltaïques, etc. Cette géométrie peut être polygonale, linéaire ou ponctuelle. Cette information est organisée par sujet.
- 3. Vous pouvez exporter ou importer des thèmes entre des projets, en enregistrant des tâches de délimitation.
- 4. Accédez rapidement aux résultats du croisement de la géométrie de vos sujets avec les parcelles de base pour connaître le degré d'interférence de celles-ci. Vous aurez des zones, des périmètres, des longueurs et des quantités avec lesquels vous pourrez prendre vos décisions dans la mise en œuvre de vos projets.

### <span id="page-36-2"></span>Comment obtenir une copie d'évaluation

Connectez-vous simplement à l'URL suivante :

#### [https://parcels.mtbsoftware.net](https://parcels.mtbsoftware.net/)

N'oubliez pas que pour accéder aux pages de téléchargement, il est nécessaire de s'inscrire sur le Web. Le processus est simple et gratuit. Aucune donnée personnelle ou fiscale ne sera requise, sauf en cas d'achat de licences pour l'émission des factures correspondantes, auquel cas votre vie privée sera toujours protégée.

PROTECTION DES DONNÉES: Conformément aux dispositions de l'article 13 du règlement (UE) 2016/679 du Parlement européen et du Conseil et de la loi organique 3/2018 du 5 décembre (LOPDGDD), nous vous informons que les données personnelles seront collectées auprès de l'intéressé, seront traitées sous la responsabilité du contrôleur de données, MTB Software de Ponent, SLU, pour l'envoi de communications sur nos produits et services et seront conservés aussi longtemps qu'aucune des parties ne s'y oppose ou pendant la période nécessaire pour se conformer aux obligations légales. Un traitement des données équitable et transparent est garanti. Les données ne seront pas transférées à des tiers, sauf dans les cas où il existe une obligation légale.

### <span id="page-36-3"></span>Support & Contact

Vous pouvez recevoir du soutien et des informations sur le programme via le site Web et les moyens qui, à partir de celui-ci, sont exposés pour un téléphone ou une attention personnalisée.

Il est prévu d'effectuer des cours gratuits sur le produit, nous vous recommandons de vous inscrire sur la page du programme pour recevoir des avis et des offres en temps opportun.

### <span id="page-36-4"></span>Mises à jour ou versions futures

Il est prévu de publier périodiquement des mises à jour avec de nouvelles fonctionnalités et d'étendre les fonctionnalités à d'autres plates-formes possibles en plus de BricsCAD, ainsi qu'à d'autres systèmes d'exploitation sur lesquels BricsCAD est distribué, donc, si pour le moment, vous travaillez avec une version non-Windows de BricsCAD, soyez patient, bientôt nous espérons publier ces versions.

Nous sommes toujours ouverts aux conseils et suggestions, de sorte que toutes les interactions que vous pouvez nous offrir seront toujours les bienvenues et prises en compte dans la mesure du possible.

### <span id="page-36-5"></span>Portée de la licence et responsabilités.

Le programme est distribué « tel quel », nous ne sommes pas responsables de l'utilisation de celui-ci par les utilisateurs ou des conséquences de celui-ci.

En aucun cas, l'accès aux données « de base » de l'ordinateur sur lequel il est exécuté n'est requis, ni les fichiers originaux ou système pour exécuter ses fonctionnalités.

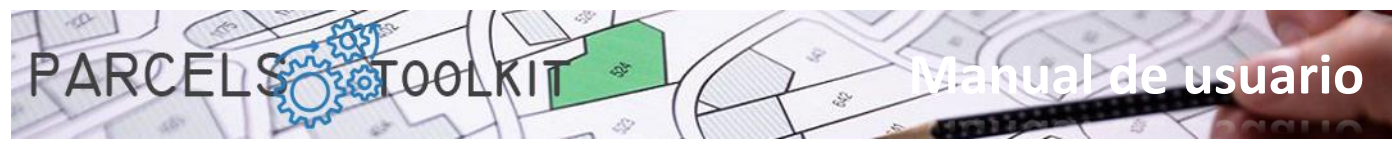

Il ne gère pas non plus les composants BricsCAD essentiels et ne tente pas de modifier l'un d'entre eux, de sorte qu'aucune modification n'est attendue de la structure de votre installation BricsCAD.

La licence est personnelle à vous et à l'ordinateur sur lequel elle est exécutée. Si vous devez déplacer la licence d'un ordinateur à un autre, vous devez en faire la demande et vous recevrez une nouvelle licence pour le nouvel ordinateur. Vous devrez justifier la cause et détruire le fichier de licence précédent.

#### <span id="page-37-0"></span>Brevets et marques

Toutes les marques, systèmes d'exploitation et autres composants technologiques mentionnés dans le présent document ou dans le cadre de l'ensemble de l'application sont la propriété de leurs fabricants respectifs.

L'utilisation ou la licence de ce programme ne vous accorde aucun droit en ce qui concerne les fabricants, leurs marques, systèmes ou composants.

En installant le programme, vous avez accepté un CLUF spécifiant les conditions d'utilisation du programme. L'utilisation de la même chose implique l'acceptation de chacune des conditions spécifiées dans ce texte.

Ce texte CLUF est régi par la relation entre vous (utilisateur) et MTB Software de Ponent SLU en tant que fabricant.